# 管理员指南

# *Sun*™ *ONE Portal Server, Mobile Access*

版本 **6.2**

817-5493-10 2003 年 12 月 版权所有 © 2003 Sun Microsystems, Inc., 4150 Network Circle, Santa Clara, California 95054, U.S.A.。保留所有权利。

Sun Microsystems, Inc. 拥有本文档述及产品所包含技术的相关知识产权。具体地讲,这些知识产权可能包括 http://www.sun.com/patents 所 列美国专利中的一项或多项以及在美国和其它国家享有的一项或多项其它专利或待审批专利申请,不一而足。

本产品含有 SUN MICROSYSTEMS, INC. 的机密信息和商业秘密。未经 SUN MICROSYSTEMS, INC. 事先明确书面许可,禁止使用、公开或复 制。

美国政府权利 - 商业软件。政府用户对软件的使用须遵循 Sun Microsystems, Inc. 标准许可协议和 FAR 及其附录中的适用条款的规定。

本发行本中可能包含第三方编写的资料。

本产品的某些部分源自加利福尼亚大学授权的 Berkeley BSD 系统。 UNIX 是通过 X/Open Company, Ltd. 独家授权、在美国和其它国家享有的 注册商标。

Sun、Sun Microsystems、Sun 徽标、Java、Solaris、JDK、Java Naming and Directory Interface、JavaMail、JavaHelp、J2SE、iPlanet、Duke 徽标、Java Coffee Cup 徽标、Solaris 徽标、SunTone Certified 徽标和 Sun ONE 徽标是 Sun Microsystems, Inc. 在美国及其它国家的商标或注册 商标。

所有 SPARC 商标均为 SPARC International, Inc. 在美国及其它国家的商标或注册商标,其使用均遵循了许可中的规定。带有 SPARC 商标的产品 以 Sun Microsystems, Inc. 开发的体系结构为平台。

Legato 和 Legato 徽标是注册商标, Legato NetWorker 是 Legato Systems, Inc. 的商标或注册商标。 Netscape Communications Corp 徽标是 Netscape Communications Corporation 的商标或注册商标。

OPEN LOOK 和 Sun (TM) Graphical User Interface 是 Sun Microsystems, Inc. 为其用户和许可持有人开发的。Sun 对 Xerox 在计算机行业可视或 图形用户界面思想上所进行的开创性研究和开发谨致谢意。 Sun 拥有 Xerox 为其发放的 Xerox Graphical User Interface 非排它性许可, 欲实现 OPEN LOOK GUI 及须以其它方式遵守 Sun 的书面许可协议的 Sun 的许可持有人亦须遵守该许可的规定。

本服务指南所涉及产品及所包含信息受 "美国出口控制"法律制约,并可能受其它国家进出口法律的限制。严禁核武器、导弹、生化武器或海 上核能最终用户或最终用户以直接或间接方式使用这些产品。严禁向美国禁运法令的目标国家或美国禁止出口清单上所列实体 (包括,但不限 于被施禁的个人及专门指定的国民清单)出口或再出口这些产品。

除非在此 "协议"中指定,否则在合法范围内,不做任何明示或暗示的条件、声明和担保,包括任何暗示的适销性、特殊目的适用性或非侵权 性担保。

目录

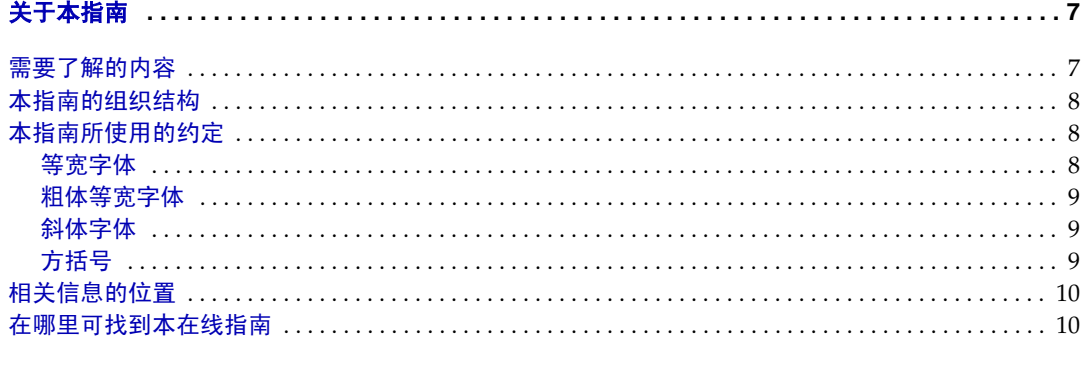

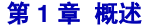

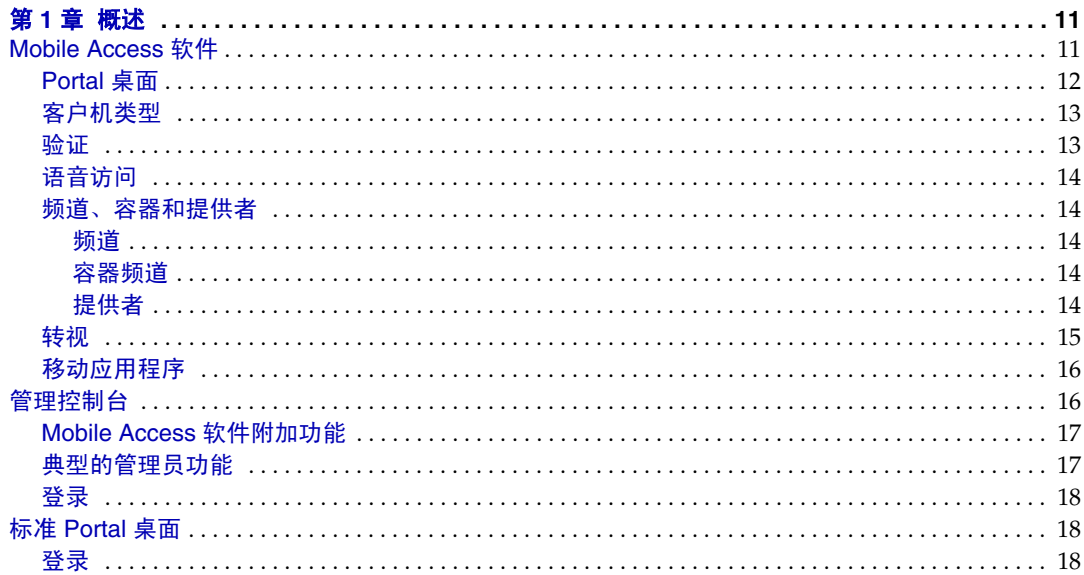

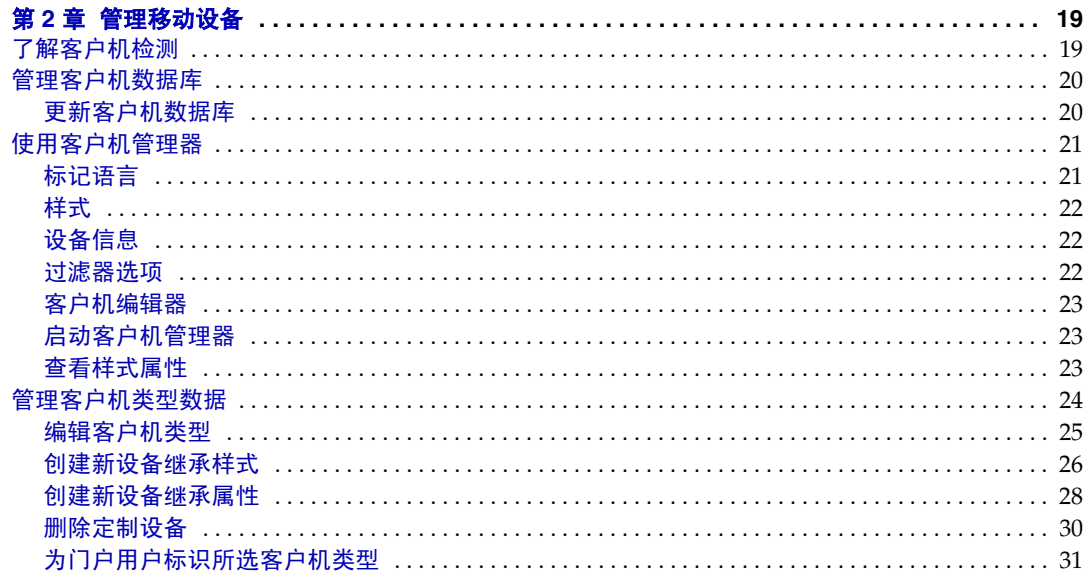

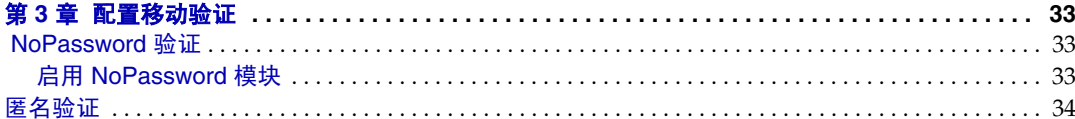

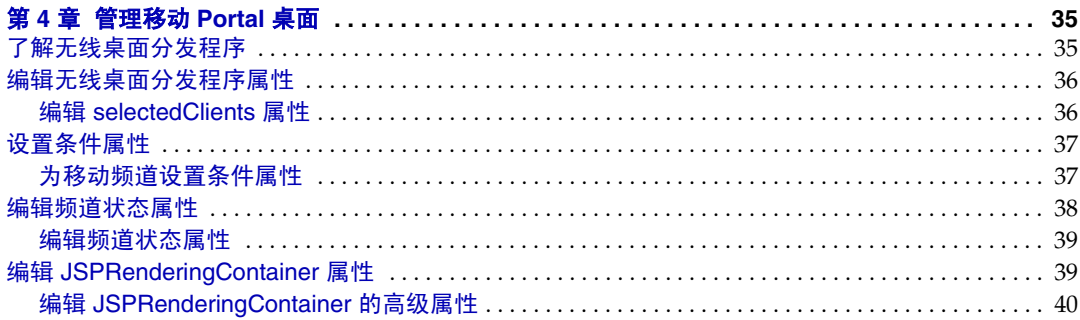

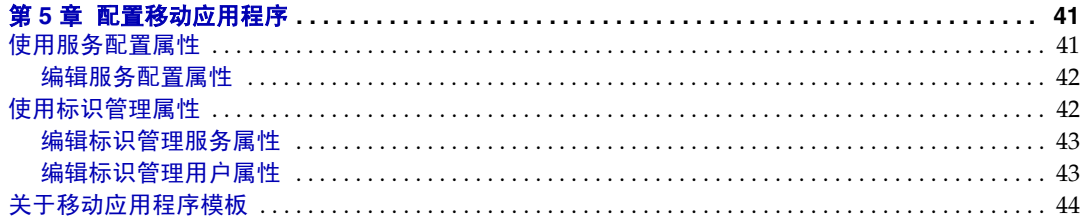

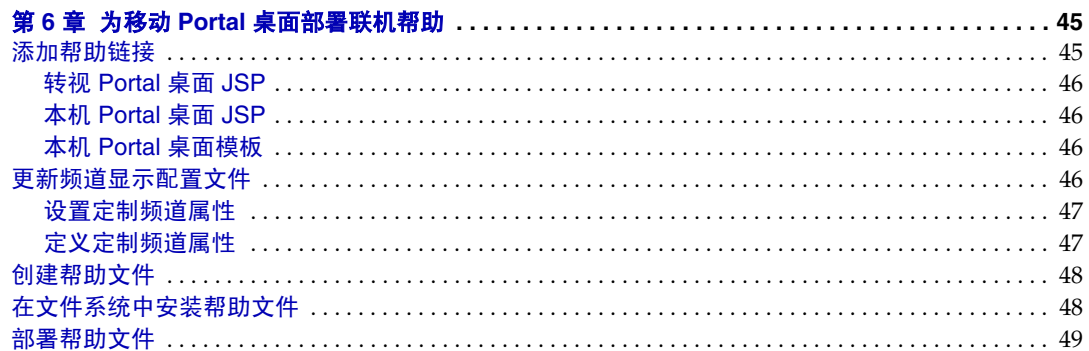

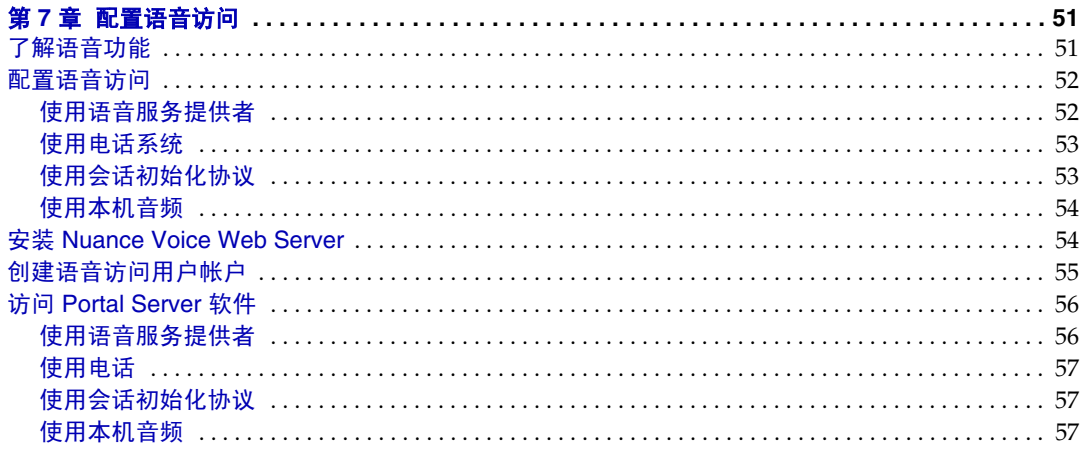

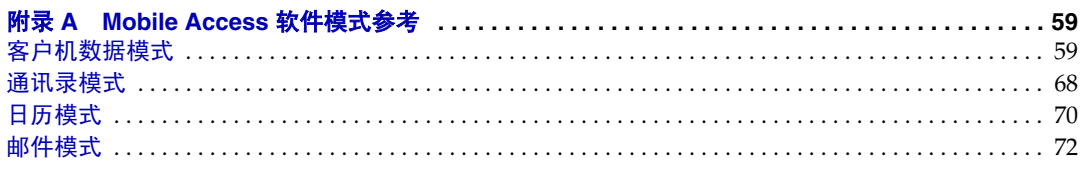

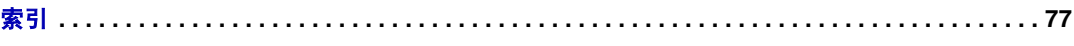

# 关于本指南

<span id="page-6-0"></span>本指南说明如何使用 Sun™ ONE Portal Server, Mobile Access 软件的管理功能。本 前言包括以下部分:

- [需要了解的内容](#page-6-1)
- [本指南的组织结构](#page-7-0)
- [本指南所使用的约定](#page-7-1)
- [相关信息的位置](#page-9-0)

如果您是负责管理您所在网站的 Sun ONE Portal Server, Mobile Access 软件的门户 管理员或系统管理员,应阅读本指南。

# <span id="page-6-1"></span>需要了解的内容

您需要了解的知识将随您的网站的特点而变化。建议了解以下知识:

- 您的网络容器,例如, Sun™ ONE Application Server 7.0 Platform Edition、 Update 2 或 Sun™ ONE Web Server 6.1
- Sun™ ONE Identity Server 6.1
- Sun™ ONE Portal Server 6.2
- Sun™ ONE Portal Server, Secure Remote Access 6.2
- Solaris™ 8 操作系统 (SPARC® Platform Edition) 或 Solaris™ 9 操作系统 (SPARC® Platform Edition)
- 基本的 UNIX® 管理过程
- 用于为移动和语音环境创建相应门户内容的标记语言,例如,HTML、cHTML 和 VoiceXML
- LDAP (轻量目录访问协议)

# <span id="page-7-0"></span>本指南的组织结构

本书包含以下章节和附录:

- 第 1 [章的 "概述"描](#page-10-3)述 Mobile Access 软件的主要功能,以及添加至 Identity Server 软件管理控制台和最终用户主界面 Portal Server 桌面的 Mobile Access 功能。
- 第 2 [章的 "管理移动设备"提](#page-20-3)供有关标识和管理移动设备、管理客户机数据库 以及使用 Sun™ ONE Identity Server 客户机检测界面管理客户机类型数据的信 息。
- 第 3 [章的 "配置移动验证"描](#page-34-4)述为门户站点提供移动访问的验证模块。
- 第 4 [章的 "管理移动](#page-36-3) Portal 桌面"说明无线桌面分发程序的功能,并提供编辑 各种移动 Portal 桌面属性的步骤。
- 第 5 [章的 "配置移动应用程序"说](#page-42-2)明如何使用 Identity Server 软件提供的管理 控制台,管理与通讯录、日历和邮件应用程序相关联的应用程序首选项。
- 第 6 章的 "为移动 Portal [桌面部署联机帮助"概](#page-48-3)述将联机帮助文件部署到移动 Portal 桌面的过程。
- 第 7 [章的 "配置语音访问"说](#page-54-3)明 Mobile Access 软件对语音访问门户站点的支 持。
- 附录 A, "Mobile Access [软件模式参考"是](#page-62-2) Identity Server 软件使用的 Portal Server, Mobile Access 软件模式定义的引用。

还提供了索引。

# <span id="page-7-1"></span>本指南所使用的约定

本指南使用多个印刷排版约定以表示所出现信息的类型。

### <span id="page-8-0"></span>等宽字体

等宽字体用于表示计算机屏幕上出现的任何文本或人工输入的文本。也用于表示文件 名、辨别名、函数和示例。

### <span id="page-8-1"></span>粗体等宽字体

粗体等宽字体用于表示应该输入的代码示例中的文本。例如,您可能会看到如下内 容:

**./pssetup** 

\*\*\*\*\*\*\*\*\*\*\*\*\*\*\*\*\*\*\*\*\*\*\*\*\*\*\*\*\*\*\*\*\*\*\*\*\*\*\*\*\*\*\*\*\*\*\*\*\*\*\*\*\*\*\*\*\*\*\*\*\*\*\*\*\*\*\*

Sun(TM) ONE Portal Server

\*\*\*\*\*\*\*\*\*\*\*\*\*\*\*\*\*\*\*\*\*\*\*\*\*\*\*\*\*\*\*\*\*\*\*\*\*\*\*\*\*\*\*\*\*\*\*\*\*\*\*\*\*\*\*\*\*\*\*\*\*\*\*\*\*\*\*

Installation log at

/var/sadm/install/logs/ipsinstall.13343/install.log

This product will run without a license. However, you must either purchase a Binary Code License from, or accept the terms of a Binary Software Evaluation license with, Sun Microsystems, to legally use this product.

Do you accept? yes/[no]

在本示例中, **./pssetup** 是您将从命令行中键入的内容。其它是将作为结果出现的 内容。

### <span id="page-8-2"></span>斜体字体

斜体字体用于表示使用安装过程中专用的信息输入的文本 (例如,变量)。它适用 于服务器路径、名称和帐户 ID。

## <span id="page-8-3"></span>方括号

方括号 [] 用于括住可选参数。例如, 在 Portal Server 软件文档中, 您会看到 dpadmin 命令,如下所示:

dpadmin list|modify|add|remove [command-specific options]

[command-specific] 表明可以将可选参数添加至 dpadmin 命令。

命令行提示符

本示例中不显示命令行提示符 (例如, % 表示 C-Shell, \$ 表示 Korn 或 Bourne shell)。根据您使用的操作系统环境,将会出现各种不同的命令行提示符。除非另 有说明,否则应按照文档中出现的格式输入命令。

# <span id="page-9-0"></span>相关信息的位置

除了本指南外,本 Mobile Access 软件版本还提供适用于管理员的补充信息以及适 用于开发人员的文档。

使用以下 URL 可以查看所有 Portal Server 文档:

http://docs.sun.com/db/prod/s1.s1portals#hic

其中包含的其他文档有:

- *Sun™ ONE Portal Server, Mobile Access Release Notes*
- *Sun™ ONE Portal Server, Mobile Access Installation Guide* (安装指南)
- *Sun™ ONE Portal Server, Mobile Access Developer's Manual*
- *Sun™ ONE Portal Server, Mobile Access Tag Reference Library*

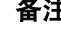

备注 请访问 Mobile Access 文档网站 http://docs.sun.com/db/prod/s1portalsrv 获取 Mobile Access 文档的更 新信息。

# <span id="page-9-1"></span>在哪里可找到在线指南

您可以联机查找 PDF 和 HTML 格式的 *Sun*™ *ONE Portal Server, Mobile Access 6.2 Administrator's Guide* (管理员指南)。可在以下 URL 找到本指南:

http://docs.sun.com/db/prod/s1.s1portals#hic

# <span id="page-10-3"></span>根

<span id="page-10-1"></span><span id="page-10-0"></span>Sun™ ONE Portal Server, Mobile Access 软件将 Sun™ ONE Portal Server 平台的 服务和功能扩展到移动设备,例如,移动电话和个人数字助理。它还提供了一个语 音访问的框架。 Mobile Access 软件使门户站点用户能够获取他们使用 HTML 浏览 器访问的相同内容。它支持 Sun™ ONE Portal Server, Secure Remote Access 并使 用 Sun™ ONE Identity Server 管理控制台。

Mobile Access 产品的功能无缝集成至 Portal Server 软件。如果知道如何管理 Portal Server 软件, 就不难了解如何管理 Mobile Access 软件。

本章概述了 Mobile Access 软件的主要功能, 以及添加至 Sun™ ONE Identity Server 管理控制台和最终用户主界面 Portal Server 桌面的 Mobile Access 功能。提 供的主题包括:

- [Mobile Access](#page-10-2) 软件
- [管理控制台](#page-16-0)
- 标准 [Portal](#page-17-2) 桌面

# <span id="page-10-2"></span>Mobile Access 软件

了解以下 Mobile Access 软件功能以及它们如何扩展 Portal Server 软件的功能将非 常有用:

- [Portal](#page-11-0) 桌面
- [客户机类型](#page-12-0)
- [验证](#page-12-1)
- [语音访问](#page-13-0)
- [频道、容器和提供者](#page-13-1)
- [转视](#page-14-0)
- [移动应用程序](#page-15-0)

### <span id="page-11-0"></span>Portal 桌面

一旦安装了 Mobile Access 软件, 您的门户站点就能提供移动 Portal 桌面、语音 Portal 桌面 以及标准 Portal 桌面。无线桌面分发程序是 Mobile Access 软件的组 件,负责对它们进行控制。 Portal Server 桌面 servlet 将请求转发给无线桌面分发程 序。

无线桌面分发程序使用配置文件配置数据确定将用户请求路由到哪个 Portal 桌面 (标准、移动或语音)。无线桌面分发程序的输入是 HTTP 请求和客户机类型。输 出是 HTTP 响应和特定客户机的容器。

不管用户如何访问门户站点, Portal 桌面始终是门户站点的用户界面。当门户站点 用户使用移动设备访问门户站点时,将显示移动 Portal 桌面。当门户站点用户使用 电话访问门户站点时,将显示语音 Portal 桌面。

安装 Mobile Access 软件后,默认情况下可在移动 Portal 桌面上看到以下频道:

- 用户信息
- 书签
- 个人备忘录
- 通讯录
- 日历
- 邮件
- 示例 XML

有关移动 Portal 桌面的详细信息, 请参阅第 4 章, "管理移动 Portal 桌面"。有关 提供移动 Portal 桌面联机帮助的说明, 请参阅第6章, "为移动 Portal 桌面部署联 [机帮助"。](#page-48-3)

## <span id="page-12-0"></span>客户机类型

Mobile Access 软件实际上支持每台可用的移动设备。它使用客户机配置文件标识每 台移动设备或客户机。它根据设备浏览器使用的设备标记语言,为每台客户机分配 称为客户机类型的唯一标识符。

这些标记语言包括:

- HDML (手持设备标记语言) Openwave 的专利语言,用于使用 Openwave 浏览器的移动设备。它使用 Openwave 的手持设备传输协议 (HDTP)。
- cHTML (压缩型 HTML) 适应移动设备的简化 HTML (超文本标记语言) 版本。
- iHTML(内嵌 HTML)- 服务器端脚本语言,用于扩展 HTML 以定制与数据库 交互的动态 Web 站点。
- JHTML(J-Sky 超文本标记语言)- Vodafone 用于日文 J-Sky 设备的专利语言。
- XHTML (可扩展超文本标记语言) HTML 4.0 的重新形成?任何人都可以通 过添加新元素和定义新属性对其进行扩展。
- VoiceXML (语音可扩展标记语言) 在交互式语音响应应用程序中创建音频对 话的一种标准。
- WML (无线标记语言) 基于 XML (可扩展标记语言),是无线应用协议 (WAP) 的组成部分。

Mobile Access 软件经证明支持 Nokia 6310i 客户机使用的 WML 和 Handspring Treo 180 客户机使用的 cHTML, 尽管用户可以通过使用其中一种标记语言的任何 移动设备访问门户内容。

客户机管理器是 Identity Server 管理控制台的组成部分,用于管理客户机配置文 件。有关移动客户机类型和设备检测的详细信息,请参阅第2[章,"管理移动设](#page-20-3) [备"。](#page-20-3)

### <span id="page-12-1"></span>验证

Mobile Access 软件支持 Portal Server 软件提供的验证模块,但它还允许您:

- 在登录移动 Portal 桌面时回避口令提示。
- 能够作为匿名用户登录。

有关使用这些验证模块的详细信息,请参阅第3[章,"配置移动验证"。](#page-34-4)

## <span id="page-13-0"></span>语音访问

Mobile Access 软件提供 VoiceXML 应用程序的框架。要访问语音功能, 您必须配 置语音服务器以提供语音识别、语音合成和 VoiceXML 浏览器。

有关语音访问的详细信息,请参阅第7[章,"配置语音访问"。](#page-54-3)

## <span id="page-13-1"></span>频道、容器和提供者

Mobile Access 软件使用提供者、频道和容器在移动 Portal 桌面上显示内容。

本主题提供以下各项信息:

- [频道](#page-13-2)
- [容器频道](#page-13-3)
- [提供者](#page-13-4)

#### <span id="page-13-2"></span>频道

频道用于在移动 Portal 桌面上显示内容。频道由支持频道所需的提供者对象、配置 设置和数据文件 (如模板)组成。

#### <span id="page-13-3"></span>容器频道

容器或*容器频道*是一种频道,可将其它频道的内容聚合到移动 Portal 桌面上显示。 Mobile Access 软件会向 Portal Server 软件附带的容器频道中添加以下默认容器频 道:

- JSPNativeContainer
- JSPRenderingContainer
- TemplateNativeContainer
- VoiceJSPDesktopContainer
- WirelessDesktopDispatcher

#### <span id="page-13-4"></span>提供者

提供者用于确定在移动 Portal 桌面中向用户显示哪些频道。它们采用一般资源的界 面。

提供者内容来源包括:

- 文件中的内容
- 应用程序的输出
- 服务输出

提供者属于 Iava™ 类文件, 为每一类型的移动设备传递正确格式的内容。创建移动 Portal 桌面后, 将杳询每个提供者所关联的频道的内容。

安装 Mobile Access 软件时,会将以下新提供者添加至 Portal Server 软件的默认频 道列表:

- JSPRenderingProvider
- RenderingWrappingProvider

将以下新提供者添加至默认容器列表:

- JSPRenderingContainerProvider
- JSPSingleRenderingContainerProvider
- WirelessDesktopDispatcherProvider
- WirelessJSPDesktopProvider
- WirelessTemplateClientConfigProvider
- WirelessTemplateContentProvider
- WirelessTemplateDesktopProvider
- WirelessTemplateLayoutProvider

有关使用频道、容器和提供者配置移动 Portal 桌面的详细信息,请参阅第 4 [章,](#page-36-3) ["管理移动](#page-36-3) Portal 桌面"。

### <span id="page-14-0"></span>转视

门户站点用户使用任何 HTML 浏览器访问的内容也可以使用移动设备来访问。实现 这一点的进程是称为转视的转换进程。转视只需创建一次内容,然后即可将其适当 地显示在各种独特的移动设备上。

移动转视组件检测要在移动设备上显示的设备和格式输出。它由四个子组件组成:

- 客户机检测确定用于访问门户的每个移动设备的功能和特性。为此,它使用复 合功能和首选项配置文件 (CC/PP) 规范、 UAProf 或预先配置的数据。
- *转视过滤器*使用 ISP 软件模板中设置的内容类型值, 将内容传递给转视引擎, 并将翻译后的特定设备内容传回客户机。它是 servlet 过滤器,适用于所用验证 和应用 JSP 软件模板。
- *转视引擎*将独立于设备的标记语言 AML 转换为适用于客户机的设备特定标记语 言。

当转视的内容超过目标设备的页面大小时,转视引擎将其分页,并将页面存储 在响应缓冲区中。

• 响应缓冲区将大型输出流存储为单独的较小响应,以便适应有限的设备缓冲区。 验证、桌面和移动应用程序组件都使用响应缓冲区。

当客户机设备请求另一个页面时,它将使用下一个页面响应。

Mobile Access 软件支持本机和转视频道及容器。本机频道基于特定于 Nokia WML 客户机的 JavaServer Pages™ (JSP™) 技术和模板。支持 HTML、 VoiceXML 和 WML 的客户机将模板用于本机 Portal 桌面。

转视频道也使用 JSP 软件。它们使用户能够查看显示特定移动设备唯一的已转视内 容的 Portal 桌面。只有在通过 Mobile Access 软件的转视进程传送抽象标记语言 (AML) 模板时,才可以使用此功能。支持 cHTML、iHTML、JHTML、XHTML 和 HDML 的客户机需要已转视 Portal 桌面的 AML 模板。

## <span id="page-15-0"></span>移动应用程序

Mobile Access 软件提供了三个默认应用程序,用户可以在移动 Portal 桌面中访问 这些应用程序。它们是:

- 通讯录
- 日历
- 邮件

移动 portal 桌面作为用户界面时,这些应用程序在后端服务器上运行。一旦建立应 用程序的链接,该应用程序的运行将不受 Portal Server 软件的控制。当用户使用完 该应用程序时,可以返回到移动 Portal 桌面以使用其它提供者。

# <span id="page-16-0"></span>管理控制台

Mobile Access 软件管理员使用 Identity Server 的管理控制台完成大多数正在进行的 日常管理任务。

本节提供有关使用管理控制台管理对门户站点进行移动访问的以下详细信息:

- [Mobile Access](#page-16-1) 软件附加功能
- [典型的管理员功能](#page-17-0)
- [登录](#page-17-1)

有关 Sun ONE Identity Server 管理控制台以及如何管理 Sun ONE Identity Server 的详细信息,请参阅 *Sun™ ONE Identity Server 6.1* 管理员指南。

### <span id="page-16-1"></span>Mobile Access 软件附加功能

在安装 Mobile Access 软件时, 对门户站点进行移动访问所需的管理功能将添加至 管理控制台。这些功能包括:

- 将新的默认容器频道添加至 Portal 桌面服务。
- 将个人备忘录频道添加至默认频道列表。
- 为每个移动设备客户机类型添加条件属性页。
- 将新的提供者添加至默认频道列表。
- 将新的提供者添加至容器列表。
- 将移动设备客户机类型的附加标记语言类别和属性定义添加至 "客户机管理 器"。
- 将称为 "移动应用程序配置"的新服务添加至移动通讯录、邮件和日历应用程 序的标识管理服务。
- 为移动通讯录、邮件和日历应用程序添加 "服务配置"页。

### <span id="page-17-0"></span>典型的管理员功能

您可以使用管理控制台执行一些功能以便管理移动和语音 Portal 桌面,这些功能包 括:

- 创建为特定移动设备动态转视的频道
- 编辑默认 Mobile Access 容器以支持非默认容器及其自己的独特频道列表
- 通过 Sun ONE Identity Server 客户机检测界面编辑设备配置文件
- 通过修改桌面容器的属性,控制移动 Portal 桌面加载频道的方式
- 通过编辑 NoPassword 验证模块,使用户可以绕过口令验证

### <span id="page-17-1"></span>登录

管理控制台的默认 URL 是:

http://*server:port*/amconsole

管理员以管理员身份登录到管理控制台。

有关 Portal Server 软件使用管理控制台的详细信息,请参阅 *Sun ONE™ Portal Server 6.2* 管理指南。

# <span id="page-17-2"></span>标准 Portal 桌面

安装 Mobile Access 软件后,将更改用户通过基于 HTML 的浏览器登录至 Portal Server 软件时显示的标准 Portal 桌面。这些更改使用户能够自己使用 HTML 浏览 器管理他们的移动设备主页。

一个 "移动设备"链接将添加至标准 Portal 桌面的主页。用户可以单击此链接显示 "移动设备"页面,以便:

- 查看使用什么移动设备登录到门户站点
- 选择要在每台设备的移动 Portal 桌面上显示的频道
- 安排在每台设备的移动 Portal 桌面上显示频道的顺序
- 从设备列表中删除移动设备

# <span id="page-18-0"></span>登录

可让用户访问标准 Portal 桌面的默认 URL 是:

http://*server:port*/portal

有关标准 Portal 桌面的详细信息,请参阅 *Sun ONE™ Portal Server 6.2* 管理指南。

标准 Portal 桌面

第 2 章

# <span id="page-20-3"></span>管理移动设备

<span id="page-20-1"></span><span id="page-20-0"></span>Sun™ ONE Portal Server, Mobile Access 软件使用 Sun™ ONE Identity Server 客户 机检测模块标识和管理门户站点用户用于访问门户站点的各种客户机或移动设备。

本章提供以下主题:

- [了解客户机检测](#page-20-2)
- [管理客户机数据库](#page-21-0)
- [使用客户机管理器](#page-22-0)
- [管理客户机类型数据](#page-26-0)

# <span id="page-20-2"></span>了解客户机检测

客户机检测确定用于访问门户的每个移动设备的功能和特性。为此,它使用复合功 能和首选项配置文件 (CC/PP) 规范、 UAProf 或预先配置的数据。

Mobile Access 软件需要为每个客户机定义三个属性。分别是:

- clientType 为客户机数据提供唯一索引的名称。 Nokia6310i\_1.0 是 Nokia 6310i 移动电话的 clientType 值。
- parentId 设备直接父项的 ID。(对于不具有父项的对象,该值与 clientType 相同。) Nokia 是 Nokia 6310i 移动电话的 parentId 值。
- userAgent HTTP 用户代理字符串。对于基本信息和样式信息,此值可能为 空。 Nokia6310/1.0 是 Nokia 6310i 移动电话的 userAgent 值。

Mobile Access 软件还使用条件属性存储和检索客户机类型的特定属性值。 desktopContainer 条件属性就是一例。无线桌面分发程序读取此属性以确定所请求 客户机类型的桌面容器。

Mobile Access 软件将客户机类型数据从文件

*portal\_server\_installation\_root*/SUNWps/export/request/SunAMClientData.request 导 入 LDAP 目录,并使用 Identity Server API 标识 clientType。按以下顺序确定匹 配:

- **1.** 完全匹配
- **2.** 部分匹配
- **3.** 关键字匹配

# <span id="page-21-0"></span>管理客户机数据库

客户机数据存储在两个位置:

- 包含所有默认客户机数据定义的内部库或数据库。通过 Sun ONE Identity Server 软件定义和支持内部库。
- 包含自定义客户机数据定义的外部库。它覆盖内部库内的客户机数据。

安装 Mobile Access 软件时,将所有客户机数据存储在内部库中。一旦定制设备, 将在外部库中创建和存储设备的覆盖版本。在服务器启动时合并这些库中的数据。

Mobile Access 产品提供按季度更新内部库的修补程序,方法是通过添加新客户机数 据定义和在现有客户机属性更改时对其进行更新。此过程使您能够定期更新内部库。 (它不会改变外部库中存储的定制数据。)

此修补程序的名称为 PortalMAClientDeviceUpdateRev*nn*。此修补程序的编号为 116412-*nn*。 *nn* 的值为修补程序序号。例如, *nn* 为 01 时表示第一个修补程序,为 02 时表示第二个修补程序。

# <span id="page-21-1"></span>更新客户机数据库

- **1.** 转到 http://www.sun.com。
- **2.** 单击 "支持和培训"链接。
- **3.** 单击 "修补程序"链接以转至 SunSolve 修补程序数据库。
- **4.** 按照所提供的说明执行操作。

# <span id="page-22-0"></span>使用客户机管理器

Sun ONE Identity Server 软件安装的管理控制台提供用于管理基于 HTML 设备属 性的客户机管理器。安装 Sun ONE Portal Server, Mobile Access 软件时, 将更新 客户机管理器,以便管理专用于移动设备浏览器的七个以上标记语言的属性。

本节说明客户机管理器提供的以下有关客户机类型的信息:

- [标记语言](#page-22-1)
- [样式](#page-23-0)
- [设备信息](#page-23-1)
- [过滤器选项](#page-23-2)
- [客户机编辑器](#page-24-0)

本节还说明如何:

- [启动客户机管理器](#page-24-1)
- [查看样式属性](#page-25-0)

### <span id="page-22-1"></span>标记语言

Mobile Access 软件支持移动客户机浏览器使用以下标记语言:

- HDML (手持设备标记语言) Openwave 的专利语言,用于使用 Openwave 浏览器的移动设备。它使用 Openwave 的手持设备传输协议 (HDTP)。 此类设备的示例包括 RIM 950 以及使用 UP.Browser 3.0 或更低版本的设备。
- JHTML(J-Sky 超文本标记语言)- Vodafone 用于日文 J-Sky 设备的专利语言。 此类设备包括 J-Phone 2.0、 J-Phone 3.0 和 Mitsubishi V101D。
- VoiceXML (语音可扩展标记语言) 在交互式语音响应应用程序中创建音频对 话的一种标准。

此类设备的示例包括任何电话或任何基于会话初始化协议 (SIP) 软件的电话。

• WML (无线标记语言) - 基于 XML (可扩展标记语言),是无线应用协议 (WAP) 的组成部分。

此类设备的示例包括 Motorola i95、 Nokia 6310i 和 Siemens S40。

• XHTML (可扩展超文本标记语言) - HTML 4.0 的重新形成,任何人都可以通 过添加新元素和定义新属性对其进行扩展。

此类设备的示例包括: Motorola T720、 Nokia 3560 和 Sony Ericsson T68。

• cHTML (压缩型 HTML) - 适应移动设备的简化 HTML (超文本标记语言) 版本。

此类设备的示例包括 Handspring Treo 180、 Palm i705 手持设备和 Toshiba e400 系列。

• iHTML(内嵌 HTML)- 服务器端脚本语言,用于扩展 HTML 以定制与数据库 交互的动态 Web 站点。

此类设备的示例包括 NTT DoCoMo 电话。

### <span id="page-23-0"></span>样式

样式是指标记语言设备关联组的一组属性。例如, Nokia 样式适用于 Nokia 制造的 所有 WML 设备。

每个标记语言至少存在一种样式。有些标记语言具有多个样式。

您不能覆盖 "样式"属性。在创建客户机时,如果将现有客户机用作新设备的模 板,则新客户机将继承现有客户机的"样式"属性。

### <span id="page-23-1"></span>设备信息

设备信息是您可以更新的设备特定客户机类型数据。

更改默认客户机类型的设备信息时,将创建默认客户机类型新的单独版本。此定制 信息存储在外部库中,而默认设备信息保留在内部库中。系统会在每个自定义设备 的客户机类型名称旁添加两个星号,以区别内部库中的设备。

#### <span id="page-23-2"></span>过滤器选项

"过滤器"选项是一个搜索字段,使您能够查找并列出分配给特定样式的特定客户 机类型组。

### <span id="page-24-0"></span>客户机编辑器

客户机编辑器用于创建和定制客户机类型以及管理客户机属性。 客户机编辑器在以下组中组织属性:

- 常规
- 硬件平台
- 软件平台
- 网络特性
- BrowserUA
- WapCharacteristics
- PushCharacteristicsNames
- 附加属性

# <span id="page-24-1"></span>启动客户机管理器

- **1.** 以管理员身份登录到 Sun ONE Identity Server 管理控制台。 默认情况下, 位置窗格中选中"标识管理", "导航"窗格中选中"组织"。
- **2.** 选择 "服务配置"标签。
- **3.** 从 Identity Server 标题下面左边的 "服务配置"窗格中单击 "客户机检测"的 箭头。

在右窗格中出现 "客户机检测"全局首选项。

**4.** 单击 "客户机类型"标签下面的 "编辑"链接。 将出现 "客户机管理器"界面。默认情况下,将显示关于 HTML 设备的详细信 息。

有关管理客户机数据库的信息,请参阅[管理客户机数据库。](#page-21-0)

### <span id="page-25-0"></span>查看样式属性

**1.** 以管理员身份登录到 Sun ONE Identity Server 管理控制台。

默认情况下, 位置窗格中洗中"标识管理", "导航"窗格中洗中"组织"。

- **2.** 单击 "服务配置"标签。
- **3.** 从 Identity Server 标题下面左边的 "服务配置"窗格中单击 "客户机检测"的 箭头。

在右窗格中出现 "客户机检测"全局首选项。

- **4.** 单击 "客户机类型"标签下面的 "编辑"链接。 将出现 "客户机管理器"界面。默认情况下,将显示关于 HTML 设备的详细信 息。
- **5.** 从顶部的标签中,单击要检查其属性的设备的标记语言 (例如, WML)。 如果使用所选标记语言的客户机类型位于数据库中,则它们将按字母顺序显示。
- **6.** 从 "样式"下拉菜单中,选取所需的样式 (例如, Nokia)。 将列出数据库中已经存在的所选样式客户机类型。
- **7.** 单击 "当前"样式属性链接。

出现"编辑"*样式*页。默认情况下,将显示"一般"属性的样式。

**8.** 从 "属性"下拉菜单中,选择要查看的属性类型 (例如:软件平台)。

各注 属性类型选项包括 "一般"、"硬件平台"、"软件平台"、"网络特性"、 "BrowserUA"、"WapCharacteristics"、"PushCharacteristicsNames"和 "附加属性"。

**9.** 要返回 "客户机管理器"页,请单击 "取消"。

## <span id="page-26-0"></span>管理客户机类型数据

在管理控制台中使用 "客户机管理器"管理客户机类型数据。

您可以更改客户机类型属性、创建适合新设备的新客户机类型、使用为站点定制的 名称和其它属性设置客户机类型以及删除自定义客户机类型。

如果您选择根据现有设备创建新设备 (称为*继承*的进程), 则必须首先确定新设备 是否基于现有设备的样式或属性。检查您的新设备和现有设备以确定哪一个选项 (样式或属性)更好。这两个选项都需要您定制设备定义。

**备注** 客户机类型数据库由内部库和外部库组成。当您在内部库中更改或添加默认客户机 类型信息时,您的更新将存储在外部库中。该客户机的类型名称旁多了两个星号, 以表示它是自定义客户机类型。

本节提供完成以下任务的说明:

- [编辑客户机类型](#page-26-1)
- [创建新设备继承样式](#page-28-0)
- [创建新设备继承属性](#page-29-0)
- [删除自定义设备](#page-31-0)
- [为门户用户标识所选客户机类型](#page-32-0)

### <span id="page-26-1"></span>编辑客户机类型

**1.** 以管理员身份登录到 Sun ONE Identity Server 管理控制台。

默认情况下, 位置窗格中选中 "标识管理", "导航"窗格中选中 "组织"。

- **2.** 单击 "服务配置"标签。
- **3.** 从 Identity Server 标题下面左边的 "服务配置"窗格中单击 "客户机检测"的 箭头。

在右窗格中出现 "客户机检测"全局首选项。

**4.** 单击 "客户机类型"标签下面的 "编辑"链接。 将出现 "客户机管理器"界面。默认情况下,将显示关于 HTML 设备的详细信 息。

- **5.** 从顶部的标签中,单击要编辑设备的标记语言 (例如, WML)。 如果使用所选标记语言的客户机类型位于数据库中,则它们将按字母顺序显示。
- **6.** 从 "样式"下拉菜单中,选取所需的样式 (例如, Nokia)。 将列出数据库中已经存在的所选样式客户机类型。
- **7.** 从 "客户机类型"列表中,向下滚动以查找要编辑的客户机 (例如, Nokia6310i\_1.0)。

提示 按字母顺序列出客户机。 要直接转到特定客户机类型或一组客户机类型,请使用 "过滤器"选项。在 "过滤器"文本框中,键入要查看的客户机类型的第一个字符或前几个字符, 然后单击 "过滤"按钮。(例如:要查找以字母 S 开头的客户机类型,请键入  $S^*$ 。 要转到特定页面,请滚动至底部并使用箭头或 "Go"选项。

**8.** 单击要编辑客户机 "操作"列中的 "编辑"链接。

显示 "编辑" 客户机类型页。默认情况下, 将显示 "一般"属性。

- **9.** 从 "属性"下拉菜单中,选择要更改的属性类型 (例如,软件平台)。
- **10.** 为每一个要改动的属性更改或添加值。

#### **提示** 要清除您所做的更改并重新开始,请单击"重置"。要在不进行任何更改的情 况下返回至客户机类型显示,请单击"取消"。

**11.** 单击 "保存"执行这些更改。

备注 如果不单击"保存",则不会进行任何更改。您必须一次更改一个属性类型, 并在更改另一个属性类型之前保存这些更改。

此设备的属性已更改,将列出此样式的客户机类型。

**12.** 要核实其属性是否已更改,请在 "客户机类型"列表中查找您的客户机类型。 如果客户机的类型名称旁多了两个星号,则表示您已定制了此客户机类型。

备注 每当您更改默认客户机类型时,"默认"链接将添加至"操作"列。"默认" 链接指向内部库。 要删除您所做的更改并将客户机类型的属性重置为默认值,请单击此链接。系 统不会给出提示,询问您是否执行此操作。

### <span id="page-28-0"></span>创建新设备继承样式

- **1.** 以管理员身份登录到 Sun ONE Identity Server 管理控制台。 默认情况下, 位置窗格中选中"标识管理", "导航"窗格中选中"组织"。
- **2.** 单击 "服务配置"标签。
- **3.** 从 Identity Server 标题下面左边的 "服务配置"窗格中单击 "客户机检测"的 箭头。

在右窗格中出现 "客户机检测"全局首选项。

- **4.** 单击 "客户机类型"标签下面的 "编辑"链接。 将出现"客户机管理器"界面。默认情况下, 将显示关于 HTML 设备的详细信 息。
- 5. 从顶部的标签中,单击要设置设备的标记语言 (例如, WML)。 如果使用所选标记语言的客户机类型位于数据库中,则它们将按字母顺序显示。
- **6.** 从 "样式"下拉菜单中,选取所需的样式 (例如, Nokia)。 将列出数据库中已经存在的所选样式客户机类型。
- **7.** 单击 "新设备"按钮以显示 "创建新设备"页。
- **8.** 如果需要 "样式"选项,请单击要分配样式的按钮 (例如, Nokia)。
- **9.** 键入 "设备用户代理"值。
- **10.** 单击 "下一步"。

您提供的 "设备用户代理"值出现在 "客户机类型名称"和 HTTP 用户代理字 符串字段中。

**11.** 如果合适,可更改这些值。

**12.** 单击 "创建"以保存这些属性。

现在新设备已定义完成,屏幕上将出现"编辑样式"页。此处显示的是从您分 配的父样式中继承的默认属性。

- **13.** 从 "属性"下拉菜单中,选择要修改的属性类型 (例如:软件平台)。
	- 备注 属性类型选项包括 "一般"、"硬件平台"、"软件平台"、"网络特性"、 "BrowserUA"、"WapCharacteristics"、"PushCharacteristicsNames"和 "附加属性"。
- **14.** 单击 "保存"以保存您对这些值所做的更改。

**提示** 要清除您所做的更改并重新开始,请单击 "重置"。要在不进行任何更改的情 况下返回至客户机类型显示,请单击 "取消"。

- **15.** 搜索 "客户机类型"列表以核实您的客户机类型是否可用。客户机类型名称添 加有两个星号表示您已定制了此客户机类型。
	- 备注 每当您添加新客户机类型时,"删除"链接将添加至"操作"列。"删除"链 接指向外部库。 要删除新客户机类型,请单击此链接。不提供询问您是否要完成此操作的提 示。

### <span id="page-29-0"></span>创建新设备继承属性

- **1.** 以管理员身份登录到 Sun ONE Identity Server 管理控制台。 默认情况下,位置窗格中选中"标识管理","导航"窗格中选中"组织"。
- **2.** 单击 "服务配置"标签。
- **3.** 从 Identity Server 标题下面左边的 "服务配置"窗格中单击 "客户机检测"的 箭头。

在右窗格中出现 "客户机检测"全局首选项。

**4.** 单击 "客户机类型"标签下面的 "编辑"链接。 将出现"客户机管理器"界面。默认情况下, 将显示关于 HTML 设备的详细信 息。

- **5.** 从顶部的标签中,给要复制的设备选择标记语言 (例如, WML)。 如果使用所选标记语言的客户机类型位于数据库中,则它们将按字母顺序显示。
- **6.** 从 "样式"下拉菜单中,选取所需的默认样式 (例如, Nokia)。 将列出数据库中已经存在的所选样式客户机类型。
- **7.** 从 "客户机类型"列表中,向下滚动以查找要用作新客户机类型模板的特定客 户机 (例如, Nokia6310i\_1.0)。

提示 按字母顺序列出客户机。 要直接转到特定客户机类型或一组客户机类型,请使用 "过滤器"选项。在 "过滤器"文本框中,键入要查看的客户机类型的第一个字符或前几个字符, 然后单击 "过滤"按钮。(例如:要查找以字母 S 开头的客户机类型,请键入  $S^*$ 。 要直接转到特定页面,请滚动至底部并使用箭头或 "Go"选项。

**8.** 在 "操作"列中单击要用作新客户机类型模板的客户机类型的 "复制"链接。

显示"复制设备"页。显示您正在复制设备的"客户机类型"和"设备用户代 理"属性,并在其名称中添加前缀 Copy\_of 。(例如, Copy of Nokia6310i  $1.0$ )

- **9.** 如果合适,为这些属性键入新名称。
- **10.** 单击 "复制"以执行这些更改。

显示 "编辑" *客户机类型*页。默认情况下, 将显示 "一般"属性。此处提供的 所有属性视图的值均继承自此新客户机类型的主客户机类型。

#### **提示** 要在不进行任何更改的情况下返回至客户机类型显示,请单击"取消"。

- **11.** 从 "属性"下拉菜单中,选择要更改的属性类型 (例如,软件平台)。
- **12.** 为要改动的每个属性更改或添加值。

#### **提示** 要清除值并重新开始,请单击 "重置"。要在不进行任何更改的情况下返回至 客户机类型显示,请单击 "取消"。

**13.** 单击 "保存"执行这些更改。

#### 各注 如果不单击 "保存",则不会进行任何更改。您必须一次更改一个属性类型, 并在更改另一个属性类型之前保存这些更改。

此设备的属性已更改,将列出此样式的客户机类型。

- **14.** 搜索 "客户机类型"列表以核实您的客户机类型副本是否可用。客户机类型名 称添加有两个星号表示您已定制了此客户机类型。(例如, Copy of Nokia6310i  $1.0$  \*\*)
	- 备注 每当您添加新客户机类型时,"删除"链接将添加至"操作"列。"删除"链 接指向外部库。 要删除新客户机类型,请单击此链接。不提供询问您是否要完成此操作的提 示。

### <span id="page-31-0"></span>删除自定义设备

**提示** 如果您未正确设置自定义设备,并且不想对其进行修改,则可以使用这些步骤将其 完全删除。

- **1.** 以管理员身份登录到 Sun ONE Identity Server 管理控制台。 默认情况下,位置窗格中选中"标识管理","导航"窗格中选中"组织"。
- **2.** 单击 "服务配置"标签。
- **3.** 从 Identity Server 标题下面左边的 "服务配置"窗格中单击 "客户机检测"的 箭头。

在右窗格中出现 "客户机检测"全局首选项。

**4.** 单击 "客户机类型"标签下面的 "编辑"链接。

将出现 "客户机管理器"界面。默认情况下,将显示关于 HTML 设备的详细信 息。

**5.** 从顶部的标签中,单击要删除设备的标记语言 (例如, WML)。 如果使用所选标记语言的客户机类型位于数据库中,则它们将按字母顺序显示。

- **6.** 从 "样式"下拉菜单中,选取所需的样式 (例如, Nokia)。 将列出数据库中已经存在的所选样式客户机类型。
- **7.** 从 "客户机类型"列表中,向下滚动以查找要删除的定制客户机 (例如, Copy of Nokia6310i 1.0)。

提示 按字母顺序列出客户机。 要直接转到特定客户机类型或一组客户机类型,请使用 "过滤器"选项。在 "过滤器"文本框中,键入要查看的客户机类型的第一个字符或前几个字符, 然后单击"过滤"按钮。(例如:要查找以字母 S 开头的客户机类型, 请键入  $S^*$ . 要直接转到特定页面,请滚动至底部并使用箭头或 "Go"选项。

- **8.** 在要删除的定制客户机的 "操作"列中,单击 "删除"链接。 显示此样式客户机类型的修订列表。
- **9.** 搜索 "客户机类型"列表以核实您的客户机类型是否不再可用。

### <span id="page-32-0"></span>为门户用户标识所选客户机类型

- **1.** 以管理员身份登录到 Sun ONE Identity Server 管理控制台。 默认情况下, 位置窗格中选中 "标识管理", "导航"窗格中选中 "组织"。
- **2.** 从 "标识管理"页左边导航窗格的 "查看"菜单中选择 "用户"。 Identity Server 用户的列表出现在左边的导航窗格中。
- **3.** 查找正在使用要为其标识客户机类型的移动设备的用户的名称,并单击 "全 名"下面的用户名称箭头。 此用户的信息显示在右边的窗格中。
- **4.** 从右边用户信息窗格的 "查看"菜单中,选择 "Portal 桌面"。
- **5.** 单击 "编辑"链接。

弹出 "Portal 桌面"页。

**6.** 单击显示配置文件的 "频道和容器管理"链接。 弹出 "频道"页。

**7.** 在 "容器频道"部分下面,单击 WirelessDesktopDispatcher 的 "编辑属性" 链接。

显示容器的属性设置页。

**8.** 向下滚动至 selectedClients 并单击 "编辑集合"链接。

显示 selectedClients 属性的编辑页面。它列出已用于访问门户站点的设备的客 户机类型。

**9.** 查看列表以查找要标识其客户机类型的设备的客户机类型字符串。

# <span id="page-34-4"></span>配置移动验证

<span id="page-34-1"></span><span id="page-34-0"></span>Sun ONE Portal Server, Mobile Access 软件支持 Sun ONE Portal Server 软件提供 的验证模块。本章描述可用于门户站点提供移动访问的两个验证模块:

- [NoPassword](#page-34-2) 验证
- [匿名验证](#page-35-0)

# <span id="page-34-2"></span>NoPassword 验证

如果您的站点规范需要,可以允许用户登录到移动 Portal 桌面,而不提示输入用户 ID 和口令。随 Mobile Access 软件一起安装的 NoPassword 验证模块使这一点成为 可能。

尽管 NoPassword 验证模块随 Mobile Access 软件一起安装,但您必须为通过移动 设备访问贵站点的用户启用该模块。

## <span id="page-34-3"></span>启用 NoPassword 模块

**1.** 以管理员身份登录到 Sun ONE Identity Server 管理控制台。

默认情况下, 位置窗格中选中"标识管理", "导航"窗格中选中"组织"。

- **2.** 从左窗格的 "视图"字段中选择 "服务"。
- **3.** 选择 "Identity Server 配置"下面的 "核心"箭头。
- **4.** 对于 "组织验证模块"字段,选择 "NoPassword"。
- **5.** 单击 "保存"按钮。

一旦启用 NoPassword,用户就可以通过使用以下路径登录来回避口令提示:

http://*server*:*port*/portal/UI/Login?module=NoPassword

尽管已在管理控制台中启用了 NoPassword,但如果验证级别设置为 authlevel=0, 则在用户登录期间,该模块不显示在可用模块列表中。为核实这一点,请转到:

http://*server*:*port*/amserver/UI/Login?authlevel=0

有关访问具有特定验证级别的验证模块的详细信息,请参阅 *Sun ONE Identity Server* 管理员指南。

## <span id="page-35-0"></span>匿名验证

如果要用户访问您的门户站点体验一下验证用户的感受,则可以让用户作为匿名用 户登录到移动 Portal 桌面。

此功能显示具有验证会话用户的移动和语音 Portal 桌面快照。

**备注** 匿名用户不能更改、存储或改变具有状态数据的频道的内容或配置。如果您支持匿 名验证,请确保这些频道对于匿名用户不可用。

要实现匿名验证,请参阅 *Sun™ ONE Portal Server 6.2 Administration Guide* (管理 指南)。

匿名验证 Portal 桌面对于 JavaServer Pages™ (JSP™) 软件和模板均使用 WirelessDesktopDispatcher 以及特定于设备的容器。要显示给匿名用户的所有频道 必须包括在这些容器中,正如显示给已验证用户一样。

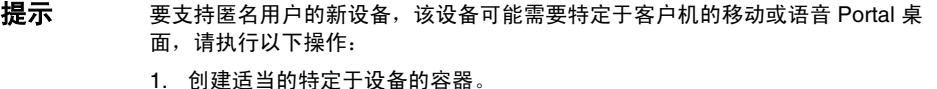

2. 改变匿名用户显示配置文件中的 WirelessDesktopDispatcher, 以便将新 容器用于该特定设备类型。
第 4 章

# 管理移动 Portal 桌面

Sun™ ONE Portal Server, Mobile Access 软件使用 Sun™ ONE Identity Server 管理 控制台来管理移动 Portal 桌面。

本章提供以下主题:

- [了解无线桌面分发程序](#page-36-0)
- [编辑无线桌面分发程序属性](#page-37-0)
- [设置条件属性](#page-38-0)
- [编辑频道状态属性](#page-39-0)
- 编辑 [JSPRenderingContainer](#page-40-0) 属性

# <span id="page-36-0"></span>了解无线桌面分发程序

一旦安装了 Mobile Access 软件, 您的 Portal Server 站点便提供移动 Portal 桌面、 语音 Portal 桌面以及标准 Portal 桌面。在用户登录到 Portal Server 时, 作为 Mobile Access 软件组件的无线桌面分发程序确定将用户请求路由到哪个 Portal 桌 面。

无线桌面分发程序使用 "XML 显示配置文件"配置确定将用户请求路由到哪个 Portal 桌面 (标准、移动或语音)。无线桌面分发程序:

- 确定桌面请求的客户机类型
- 使用显示配置文件配置将该客户机匹配至适当的容器
- 将请求路由至适当的容器

移动 Portal 桌面的默认提供者是 WirelessDesktopDispatcher。您可以编辑 WirelessDesktopDispatcher 容器以支持特定设备的其它容器。

# <span id="page-37-0"></span>编辑无线桌面分发程序属性

无线桌面分发程序属性包括:

• desktopContainer

desktopContainer 属性将移动设备映射至适当的容器。此映射标识如何路由请 求。

默认情况下, 将来自显示本机内容设备 (例如, 使用 WML 的 Nokia 设备)的 HTTP 请求路由至 JSPNativeContainer。将来自显示转视内容设备的 HTTP 请 求路由至 JSPRenderingContainer。

要编辑 desktopContainer 属性,请参阅 "[为移动频道设置条件属性](#page-38-1)"。

• selectedClients

selectedClients 属性跟踪用于访问门户站点的移动设备。每当任何人使用新设 备访问您的门户站点时,该设备的客户机类型将添加至 selectedClients 属性集 合。

此属性还用于在标准 Portal 桌面中的 "移动设备"编辑页上显示设备列表。各 个用户可以查看他们使用的设备,并且他们只需使用其它设备登录到移动 Portal 桌面便可添加到该列表。

## 编辑 selectedClients 属性

- **1.** 以管理员身份登录到 Sun ONE Identity Server 管理控制台。 默认情况下,位置窗格中选中"标识管理","导航"窗格中选中"组织"。
- **2.** 从位置窗格的 "视图"菜单中选择 "服务"。
- **3.** 在 "Portal Server 配置"下面单击 Portal 桌面的箭头。 将在右边的窗格中显示"Portal 桌面"页。
- **4.** 单击显示配置文件的 "频道和容器管理"链接。 将在右边的窗格中显示 "频道"页。
- **5.** 在 "容器频道"部分下面,单击 WirelessDesktopDispatcher 的 "编辑属性" 链接。

显示容器的属性设置页。

**6.** 向下滚动至 selectedClients 并单击 "编辑集合"链接。

显示属性的编辑页面。

**7.** 适当地编辑属性。

## <span id="page-38-0"></span>设置条件属性

客户机类型的条件属性使管理员能够为特定于客户机类型的频道或容器频道指定属 性。客户机类型的条件属性还可以分层,正如客户机数据可以分层一样。

条件属性的语法是 client=*clientType*。例如, client=wml 是 WML 客户机类型条件 属性的名称。

例如,无线桌面分发程序的 desktopContainer 属性是 client=WML 客户机类型的一个 客户机条件属性示例。默认情况下,此属性的定义是 desktopContainer=JSPRenderingContainer。

以下为 Nokia 设备默认 desktopContainer 属性的分层表示:

client=WML -> desktopContainer=JSPRenderingContainer client=Nokia -> desktopContainer=JSPNativeContainer

WML 客户机样式内的设备使用 JSPRenderingContainer。但是, Nokia 客户机样式 定义的 WML 客户机的子集使用不同的 desktopContainer 定义。它们使用 JSPNativeContainer。

### <span id="page-38-1"></span>为移动频道设置条件属性

**1.** 以管理员身份登录到 Sun ONE Identity Server 管理控制台。

默认情况下, 位置窗格中选中"标识管理", "导航"窗格中选中"组织"。

- **2.** 从位置窗格的 "视图"菜单中选择 "服务"。
- **3.** 在 "Portal Server 配置"下面单击 Portal 桌面的箭头。 将在右边的窗格中显示"Portal 桌面"页。
- **4.** 单击显示配置文件的 "频道和容器管理"链接。 将在右边的窗格中显示 "频道"页。
- 5. 在"容器频道"部分或"频道"部分下面,单击要更改频道的"编辑属性"链 接。

显示频道的属性设置页。

**6.** 向下滚动以查找要更改的客户机类型属性。(例如:client=WML。)单击 "编辑 条件属性"按钮。

出现客户机类型的属性设置页。

**提示** 要定义新的条件属性,请在"定制"标题下面单击"新建"。

- **7.** 添加或删除相应的设置。
- **8.** 单击 "保存"保存更改,或单击 "重置"重新开始。 出现 "更改已保存"消息。

## <span id="page-39-0"></span>编辑频道状态属性

这些属性将频道的状态指示为 JSPNativeContainer 和 JSPRenderingContainer。它 们仅允许最终用户在移动 Portal 桌面上显示频道的标题栏,而不允许按次序排队加 载频道的内容。

**备注** 在标准 Portal 桌面上,您可以在频道上提供按钮,以便用户可以最小化或最大化频 道内容。移动 Portal 桌面不允许这样。

这些属性包括:

• defaultChannelIsMinimizable 和 defaultChannelIsMaximizable

这些属性确定是否在标准 Portal 桌面中的用户 "移动设备"编辑页上显示具有 桌面复选框的 "加载频道"。这两种属性的默认值为 true。因此显示复选框。

如果任何一个属性为 false,则不显示复选框。

**备注** 要显示具有桌面复选框的 "加载频道",这两个值必须都为 true。如果任何一 个值为 false, 则不显示复选框。

• defaultChannelIsMinimized

此属性确定是否在标准 Portal 桌面中的用户 "移动设备"编辑页上选取具有桌 面复选框的 "加载频道"。此属性的默认值为 true。因此不选中复选框,容器 中所有频道的窗口状态均为最小化。

如果将此属性设为 false,则选中复选框,容器中所有频道的窗口状态均为正 常。

### 编辑频道状态属性

- **1.** 以管理员身份登录到 Sun ONE Identity Server 管理控制台。 默认情况下, 位置窗格中选中"标识管理", "导航"窗格中选中"组织"。
- **2.** 从位置窗格的 "视图"菜单中选择 "服务"。
- **3.** 在 "Portal Server 配置"下面单击 Portal 桌面的箭头。 将在右边的窗格中显示"Portal 桌面"页。
- **4.** 单击显示配置文件的 "频道和容器管理"链接。 将在右边的窗格中显示"频道"页。
- **5.** 在 "容器频道"部分下面,单击要更改频道的 "编辑属性"链接。 显示频道的属性设置页。
- **6.** 向下滚动至这些属性的复选框并更改设置 (如果合适)。
- **7.** 单击 "保存"保存更改,或单击 "重置"重新开始。 出现 "更改已保存"消息。

## <span id="page-40-0"></span>编辑 JSPRenderingContainer 属性

JSPRenderingContainer 的两个高级属性指定如何显示错误页和编辑页。这些属性 是:

• errorChannel

此属性指示在使用 JSPRenderingContainer 和转视引擎时, 如果出现桌面错误, 使用哪个频道来转视错误页。

• editContainerName

此属性指示使用哪个频道来转视对特定客户机标记为可编辑的频道编辑页。

## 编辑 JSPRenderingContainer 的高级属性

- **1.** 以管理员身份登录到 Sun ONE Identity Server 管理控制台。 默认情况下,位置窗格中选中"标识管理","导航"窗格中选中"组织"。
- **2.** 从位置窗格的 "视图"菜单中选择 "服务"。
- **3.** 在 "Portal Server 配置"下面单击 Portal 桌面的箭头。 将在右边的窗格中显示"Portal 桌面"页。
- **4.** 单击显示配置文件的 "频道和容器管理"链接。 将在右边的窗格中显示 "频道"页。
- **5.** 在"容器频道"部分或"频道"部分下面,单击要更改频道的"编辑属性"链 接。

显示频道的属性设置页。

- **6.** 向下滚动至 "高级"标题并查找 "默认"属性。
- **7.** 适当地更改属性。
- **8.** 单击 "保存"保存更改,或单击 "重置"重新开始。 出现 "更改已保存"消息。

第 5 章

# 配置移动应用程序

Sun™ ONE Portal Server, Mobile Access 软件提供了三个默认应用程序,最终用户 可以在移动 Portal 桌面中访问这些应用程序。它们是:

- 通讯录
- 日历
- 邮件

移动 portal 桌面作为用户界面时,这些应用程序在后端服务器上运行。一旦建立应 用程序的链接,它们的运行将不受 Portal Server 软件的控制。当用户使用完该应用 程序时,可以返回到移动 Portal 桌面以使用其它提供者。

本章说明如何使用 Sun™ ONE Identity Server 软件提供的管理控制台管理与通讯 录、日历和邮件应用程序相关联的应用程序首选项。它包括以下部分:

- [使用服务配置属性](#page-43-0)
- [使用标识管理属性](#page-44-0)
- [关于移动应用程序模板](#page-45-0)

要获取有关 "服务配置"和 "标识管理"功能的详细信息,请参阅 *Sun™ ONE Identity Server 6.1* 管理员指南。要获取有关配置通讯频道的详细信息,请参阅 *Sun™ ONE Portal Server 6.2* 管理员指南。

# <span id="page-43-0"></span>使用服务配置属性

在"服务配置"级别内,不仅可以查看和更改默认应用程序首选项,还可控制允许 用户自行编辑的首选项。

"服务配置"中存储了移动应用程序的两类首选项:

- 全局 这些首选项建立全局默认值,并控制用户编辑这些默认值的能力。
- 动态 这些首选项为最终存储在用户级别的信息建立默认模式。

### 编辑服务配置属性

- **1.** 以管理员身份登录到 Sun ONE Identity Server 管理控制台。 默认情况下,位置窗格中选中"标识管理","导航"窗格中选中"组织"。
- **2.** 单击 "服务配置"标签。
- **3.** 在 "移动应用程序配置"标题下面,选择 "移动通讯录"。 显示具有通讯录首选项的 "移动通讯录"窗格。
- **4.** 找到要更改的首选项,并突出显示要更改的值。
- **5.** 单击 "删除"。
- **6.** 在文本框中,为首选项键入新值。
- **7.** 单击 "添加"。

新值将显示在首选项屏幕中。

**8.** 选择 "保存"。 您现在可以查看新设置。

**提示** 要清除所有值并重新开始,请单击"重置"。要撤消条目,请选择"删除"。

# <span id="page-44-0"></span>使用标识管理属性

在 "标识管理"级别内,您可以查看或更改任何组织或用户的默认应用程序首选 项。

此处存储的首选项是 "服务配置"级别中存储的动态首选项的副本。对于移动邮件 应用程序,还可在此处存储组织首选项。

## 编辑标识管理服务属性

- **1.** 以管理员身份登录到 Sun ONE Identity Server 管理控制台。 默认情况下,位置窗格中选中"标识管理","导航"窗格中选中"组织"。
- **2.** 从 "标识管理"页左边导航窗格的 "视图"菜单中选择 "服务"。 Identity Server 服务的列表出现在左边的导航窗格中。
- **3.** 从 "移动应用程序配置"标题中选择移动应用程序。 应用程序首选项显示在右边的数据窗格中。
- **4.** 输入值。
- **5.** 选择 "保存"。

您现在可以查看新设置。

提示 要清除所有值并重新开始,请单击"重置"。要撤消条目,请选择"删除"。

## 编辑标识管理用户属性

- **1.** 以管理员身份登录到 Sun ONE Identity Server 管理控制台。 默认情况下,位置窗格中选中"标识管理","导航"窗格中选中"组织"。
- **2.** 从左边导航窗格的 "视图"菜单中选择 "用户"。

Identity Server 用户的列表出现在左边的导航窗格中。

- **3.** 从 "用户 Id"列中选择用户名称旁边的框,并单击紧跟用户全名的箭头。 将在右边的数据窗格中显示用户信息。
- **4.** 从右边数据窗格的 "视图"菜单中选择移动应用程序。 显示移动应用程序窗格及其首选项。
- **5.** 如果想更改用户首选项,请输入值。
- **6.** 选择 "保存"。

您现在可以查看新设置。

**提示** 要清除所有值并重新开始,请单击"重置"。要撤消条目,请选择"删除"。

## <span id="page-45-0"></span>关于移动应用程序模板

移动应用程序模板用于建立控制应用程序首选项存储的规则。模板以 "统一资源定 位符" (URL) 形式表示, 此地址格式在"万维网联合会" (W3C) 发布的 RFC 1738 中有述。

管理员可以编辑模板字符串以便为字符串内的属性分配值,并对这些属性应用明确 的使用规则。

模板字符串必须以单词 default 开头,后面紧跟管道符号 |。该字符串提供模板配置 的名称和可更改的首选项以改变应用程序的行为。在安装 Mobile Access 时,这些 首选项被设置为默认值。

[代码示例](#page-45-1) 5-1 是通讯录模板的一个示例。模板字符串在字段中以一个长字符串的形 式出现。本示例将模板字符串划分为单独的行,以加强可读性。已在每个和符号 (&) 前面添加了换行符。

#### <span id="page-45-1"></span>代码示例 **5-1**

```
default|undef:///?configName=MA-AB-APP 
&default=sortBy 
&default=sortOrder 
&merge=sortBy 
&merge=sortOrder 
&sortBy=cn 
&sortOrder=asc
```
本示例中模板的名称为 MA-AB-APP。此模板包括两个首选项 - sortOrder 和 sortBy。模板为这两个首选项提供默认值,并提供允许用户定义这些首选项的规 则。

关于移动应用程序模板

# 为移动 Portal 桌面部署联机帮助

尽管 Sun™ ONE Portal Server Mobile Access 软件不为移动 Portal 桌面提供联机帮 助,但您可以为现有示例频道或移动 Portal 桌面创建的新频道创建您自己的联机帮 助文件。

本章概述将联机帮助文件部署到移动 Portal 桌面的过程。讨论的主题包括:

- [添加帮助链接](#page-48-0)
- [更新频道显示配置文件](#page-49-0)
- [创建帮助文件](#page-51-0)
- [在文件系统中安装帮助文件](#page-51-1)
- [部署帮助文件](#page-52-0)

# <span id="page-48-0"></span>添加帮助链接

您应该将 "帮助"链接添加至频道内容。添加方式取决于创建频道的方式 - 通过转 视 Portal 桌面 JavaServer Pages™ (JSP™) 技术、本机 Portal 桌面 JavaServer Pages 技术还是本机 Portal 桌面模板。

本节中的主题包括以下方法:

- 转视 [Portal](#page-49-1) 桌面 JSP
- 本机 [Portal](#page-49-2) 桌面 JSP
- 本机 Portal [桌面模板](#page-49-3)

## <span id="page-49-1"></span>转视 Portal 桌面 JSP

使用桌面标记库中的 getHelp 将帮助链接添加至移动频道的内容。例如:

```
 <%@ taglib uri="/tld/desktop.tld" prefix="dt" %>
 ....
 <AmlControlMenu url="<dt:getHelp/>" label="Help"/>
```
## <span id="page-49-2"></span>本机 Portal 桌面 JSP

使用桌面标记库中的 getHelp 将帮助链接添加至移动频道的内容。例如:

```
<%@ taglib uri="/tld/desktop.tld" prefix="dt" %>
 ....
 <do type="options" name="h" label="Help">
  <go href="<dt:getHelp/>"/>
 \overline{\mathsf{c}} dos
```
## <span id="page-49-3"></span>本机 Portal 桌面模板

如果该模板桌面在显示配置文件中找到了适合频道的 helpURL 属性,则会自动在频 道中写入帮助链接。

请参阅模板 provHelpLink.template 和 frontHelpLink.template。

# <span id="page-49-0"></span>更新频道显示配置文件

您必须更新频道的显示配置文件,才能加入您为特定客户机设备提供的帮助的 helpURL 属性。要指定特定于一个客户机设备 (或一组设备)的显示配置文件属 性,请使用条件属性。

更新频道显示配置文件需要您添加要更新频道的显示配置文件,需要添加自定义频 道属性并定义其特性。频道属性并定义其特性。

### 设置自定义频道属性

- **1.** 以管理员身份登录到 Sun ONE Identity Server 管理控制台。 默认情况下,位置窗格中选中"标识管理","导航"窗格中选中"组织"。
- **2.** 从位置窗格的 "视图"菜单中选择 "服务"。
- **3.** 在 "Portal Server 配置"下面单击 Portal 桌面的箭头。 将在右边的窗格中显示"Portal 桌面"页。
- **4.** 单击显示配置文件的 "频道和容器管理"链接。 将在右边的窗格中显示"频道"页。
- **5.** 向下滚动至"频道"部分,并单击要添加帮助的频道的"编辑属性"链接(例 如,通讯录)。

显示频道的属性设置页。

- **6.** 在 "定制"标题下面,选择 "新建"以添加定制频道属性。
- **7.** 在 "新属性"窗口中:
	- **a.** 从 "类型"菜单中选择 "条件属性"。
	- **b.** 在 "条件"字段中,输入 **client**。
	- **c.** 在 "值"字段中,输入您要为其提供帮助的设备的客户机类型 (例如, **WML**)。
	- **d.** 单击 "完成"。

出现"编辑频道"窗口,新属性定义现在位于"条件属性"字段中。

### 定义定制频道属性

备注 如果尚未登录,请以管理员身份登录到 Sun ONE Identity Server 管理控制台。默认 情况下,位置窗格中选中"标识管理","导航"窗格中选中"组织"。 1. 从位置窗格的 "视图"菜单中选择 "服务"。 2. 在左窗格中 "Portal Server 配置"下面单击 Portal 桌面的箭头。 3. 在右窗格中单击显示配置文件的"频道和容器管理"链接。 4. 单击要添加帮助的频道的"编辑属性"链接。

- **1.** 对于 client=WML (或您在使用的客户机类型),选择 "编辑条件属性"。 出现 client=WML 窗口。
- **2.** 单击 "新建"链接以显示 client=wml 的特性。
- **3.** 从 "类型"菜单中选择 "字符串"。
- **4.** 在 "名称"字段中,输入 **helpURL**。
- **5.** 在 "值"字段中,输入与 Portal Server 网络应用程序文档根相关的 "帮助"文 件的位置 (例如, mobile/wml/help.wml)。
- **6.** 单击 "完成"以返回 client=Wml 页。
	- "帮助"文件的位置现在显示在 helpURL 字段中的 "定制"标题下面。

## <span id="page-51-0"></span>创建帮助文件

使用与客户机相应的标记语言创建帮助文件,或使用转视 Portal 桌面的 AML 创建 帮助文件。如果创建 AML 帮助文件,则转视引擎将处理该文件,并为移动客户机 适当转视该文件。

备注 要通过转视引擎处理 AML 帮助文件,该文件必须符合 JavaServer Pages 规范 (例 如, help.jsp),并且 contentType 必须设置为 text/aml。 为此,需要在 JSP 帮助文件的顶部插入以下行: <%@ page contentType="text/aml" %> <AmlDocument> ....

# <span id="page-51-1"></span>在文件系统中安装帮助文件

一旦创建帮助文件后,就可将其复制到 Portal Server 软件的网络应用程序文档根?

*/portal-server-installation-root*/SUNWps/web-src/docs

备注 要通过转视引擎处理 AML 帮助文件,该文件必须存储在 Portal Server 软件的网络 应用程序文档根下面 (例如, /opt/SUNWps/web-src/docs)

# <span id="page-52-0"></span>部署帮助文件

使用 Portal Server 软件的部署命令部署帮助文件:

*/portal-server-installation-root*/SUNWps/bin/deploy redeploy

部署帮助文件

### 第 7 章

# 配置语音访问

本章说明 SunTM ONE Portal Server, Mobile Access 软件对语音访问的支持。Mobile Access 语音配置和应用程序开发。它包含以下部分:

- [了解语音功能](#page-54-0)
- [配置语音访问](#page-55-0)
- 安装 [Nuance Voice Web Server](#page-57-0)
- [创建语音访问用户帐户](#page-59-0)
- 访问 [Portal Server](#page-59-1) 软件

# <span id="page-54-0"></span>了解语音功能

Portal Server, Mobile Access 软件对语音可访问性的支持可以让用户通过电话或使 用启用 "会话初始化协议"并支持 IP 语音 (VoIP) 的软件访问具备语音的内容。

此软件提供以下具备语音的功能:

- 语音验证 允许用户说出 (或键入) 他们的帐号和 PIN, 以便向 Portal Server 标识自己。此验证进程使用户能够访问的内容与在标准 Portal 桌面或移动 Portal 桌面上向他们提供的内容相同。
- 频道管理 允许用户从具备语音的应用程序列表中进行选择。用户可以从他们的 语音 Portal 桌面中添加和删除具备语音的应用程序。
- 注释 此语音应用程序允许用户接听发布给所有 Portal Server 用户的消息列表。
- 个人备忘录 此语音应用程序允许用户接听与他们的 Portal Server 帐户相关联 的个人消息。

# <span id="page-55-0"></span>配置语音访问

将 Mobile Access 软件配置为支持语音访问。它的语音组件在 Nuance Voice Platform 进行认证, 该平台包括与 VoiceXML 2.0 兼容的语音浏览器。

要访问语音功能, 必须配置*语音服务器*以提供语音识别、语音合成和 VoiceXML 浏 览器。

本节讨论以下可用配置选项:

- [使用语音服务提供者](#page-55-1)
- [使用电话系统](#page-56-0)
- [使用会话初始化协议](#page-56-1)
- [使用本机音频](#page-57-1)

## <span id="page-55-1"></span>使用语音服务提供者

如果要从 Internet 访问您的 Portal Server 软件, 则最简单的选项是使用语音应用程 序服务提供者或语音宿主服务。服务提供者运行语音服务器,并提供调用 Portal Server 软件的电话号码。

要启用语音服务提供者访问,请执行以下步骤:

- 1. 安装 Sun ONE Portal Server. Mobile Access 软件,并确保可以从 Internet 访问 该系统。您可能需要打开防火墙以便过滤分配给 Portal Server Web 接口的端口 上的 HTTP 通信量。
- **2.** 标识使用 Nuance Voice Platform 的语音服务提供者。该平台必须使用 Nuance Voice Web Server 中的 VoiceXML 浏览器,而不仅仅使用核心 Nuance 识别平 台。有关支持 Nuance Voice Platform 的语音服务提供者的完整列表,请与 Nuance 联系。
- **3.** 使用语音服务提供者创建帐户,并指定 Portal Server 软件的 HTTP URL。该服 务提供者将为您创建的每个服务分配一个电话号码,还可能分配一个 PIN。大 多数语音服务提供者允许创建评估帐户。

## <span id="page-56-0"></span>使用电话系统

如果计划使用电话访问 Portal Server 软件, 您必须获取与您的电话网络 (或交换 机)以及您的语音服务器硬件平台兼容的数字信号处理 (DSP) 电话卡。 NMS Communications 具有一系列与 SolarisTM 操作系统 (SPARC® Platform Edition) 以 及 Windows Intel 平台相兼容的 DSP 解决方案。

要使用电话系统访问,请执行以下步骤:

**1.** 按照制造商的建议安装 DSP 硬件、设备驱动程序和软件。

如果使用 NMS Communications DSP 卡, 您还需安装 NMS Natural Access 2002-1 软件。

- **2.** 使用通常随 DSP 软件提供的测试实用程序测试 DSP 卡配置。
- **3.** 在您的电话交换机中提供一个端口或一组端口,并将端口配置为使用与 DSP 卡 兼容的协议。
- **4.** 将电话号码分配给在上面步骤 3 中建立的端口。
- **5.** 将 DSP 卡连接至交换机,并通过拨打在上面步骤 4 中建立的电话号码测试其连 接性。使用随 DSP 硬件提供的测试程序验证操作是否正确。
- **6.** 请参阅安装 [Nuance Voice Web Server](#page-57-0) 一节以安装 Nuance 组件。

### <span id="page-56-1"></span>使用会话初始化协议

会话初始化协议 (SIP) 可让用户从配备了麦克风和扬声器的任何计算机中通过 IP 语 音 (VoIP) 访问您的门户站点。

要启用此协议,您必须安装基于 SIP 软件的电话与语音服务器进行通信。 Pingtel 有 一个基于 SIP 软件的电话应用程序 InstantExpressa,可用于此目的。 Internet 上提 供大量基于公共域 SIP 的电话。

备注 如果在运行 Solaris 的基于 SPARC 处理器的系统上运行 Nuance Voice Web Server,则不能使用 SIP。在 Solaris 平台上, Nuance Voice Web Server 2.0.3 不 支持 SIP。

要将系统设置为使用 SIP 访问,请执行以下步骤:

- **1.** 查找与 Portal Server 软件进行通信的计算机。确保它可以使用 SIP 协议与您的 语音服务器进行通信。您可能需要配置防火墙以打开 SIP 端口。
- **2.** 在此计算机上安装基于 SIP 的电话,并连接到 SIP 服务对其进行测试 (如果可 用)。许多基于 SIP 的电话包括可针对测试安装的简单测试服务器。
- **3.** 请参阅第 54 页的 "安装 [Nuance Voice Web Server](#page-57-0)"一节以安装 Nuance 组 件。

## <span id="page-57-1"></span>使用本机音频

术语*本机音频*指直接从正在运行语音服务器软件的系统中访问 Portal Server 软件。 这意味着语音服务器必须具有音频卡和麦克风。用户只能以本地方式与本机音频进 行交互。无法进行远程访问。

对于运行 Microsoft Windows 操作系统的系统,声卡必须与 SoundBlaster 兼容。

要使用本机音频访问,请执行以下步骤:

- **1.** 请参阅第 54 页的 "安装 [Nuance Voice Web Server](#page-57-0)"一节以安装 Nuance 组 件。
- **2.** 将 Nuance Voice Web Server 配置为使用本机音频。有关详细信息,请参阅 Nuance Voice Web Server 文档。

# <span id="page-57-0"></span>安装 Nuance Voice Web Server

#### 各注 如果您正在使用语音服务提供者, 可以跳过本节。

安装 Nuance Voice Web Server 涉及选择适当的硬件平台、安装和配置语音识别软 件以及通过电话或 IP 网络接口提供连接性。

要安装该服务器,请完成以下步骤:

**1.** 选择用作语音服务器的专用系统。

有关硬件要求,请参阅 Nuance Voice Web Server 2.0 发行说明。

**2.** 获取 Nuance Voice Platform 软件。

有关硬件要求,请参阅 Nuance 文档。

**3.** 在语音服务器上安装和配置 Nuance 软件及其他软件。

按照 Nuance 安装说明执行操作。软件组件和服务包的安装顺序非常重要。

- **4.** 将 Nuance Voice Web Server 配置为使用本机音频、 SIP 或电话访问。
- **5.** 启动 Nuance 服务,紧接着启动 Nuance Voice Web Serve。
- **6.** 使用麦克风、电话或您的 SIP 软件访问语音服务器,并核实您是否可以访问 Nuance 语音演示应用程序。此时,可能需要调整 Nuance 软件以改进语音识别 性能。有关说明,请参阅 Nuance 文档。

完成安装后,将 Nuance 软件配置为访问 Portal Server 软件。

为此,请完成以下步骤:

- **1.** 关闭 Nuance Voice Web Server (如果它正在运行)。
- **2.** 在 Nuance Voice Web Server 安装位置中查找 browser.conf 文件。在 Microsoft Windows 操作系统上, 您可在以下目录中找到此文件:

C:\Nuance\VWS\conf\browser.conf

**3.** 使用文本编辑器打开该文件,并查找以下条目:

browser.initialPage=%CONTENT%/%LOCALE/initial/dialogs/main.vxml

**4.** 修改此条目以包含 Portal Server 软件安装的 URL。

例如:

browser.initialPage=http://portal.example.com:58080/amserver/UI/Login

其中, portal.example.com 是安装 Portal Server 软件的系统的主机名, 58080 是分配给门户 Web 接口的端口。

- **5.** 保存 browser.conf 文件。
- **6.** 重新启动 Nuance Voice Web Server。 Voice Web Server 将初始化并等待来电。

# <span id="page-59-0"></span>创建语音访问用户帐户

要使用语音功能,必须在 Portal Server 软件上创建用户帐户。对于语音访问,必须 为语音访问帐户分配数字用户 ID 和口令。

创建 10 位数的帐号。帐户口令用作 PIN, 因此须为帐户分配数字口令。PIN 必须是 四位数字。

有关创建用户帐户的信息,请参阅 *Sun™ ONE Portal Server* 管理员指南。

# <span id="page-59-1"></span>访问 Portal Server 软件

本节描述访问 Portal Server 软件的以下方法:

- [使用语音服务提供者](#page-59-2)
- [使用电话](#page-60-0)
- [使用会话初始化协议](#page-60-1)
- [使用本机音频](#page-60-2)

### <span id="page-59-2"></span>使用语音服务提供者

呼叫服务提供者分配给您的帐号。

如果您的软件配置正确,您会听到以下对话:说出 (或键入)分配给 Portal Server 帐户的帐号和 PIN。

#### 系统:

这是 Sun 推出的语音 Portal。

请说出或键入您的帐号。

### 用户:

415 555 5940

#### 系统:

知道了。

您的 PIN?

#### 用户:

1234

#### 系统:

John,您好。您已登录。 可供您选择的门户频道是:个人备忘录和注释。 您还可以说出添加频道。 您会选择哪一个?

## <span id="page-60-0"></span>使用电话

要通过电话访问 Portal Server 软件,只需拨打您的电信服务提供者分配给语音服务 器的号码。

# <span id="page-60-1"></span>使用会话初始化协议

如果您打算使用 SIP 软件电话, 则必须指定 Voice Server (不是 Portal Server)的 SIP 地址。使用以下 URL 格式:

sip://vws@voiceserver.example.com:5060

其中, vws 表示在名为 voiceserver.example.com 的服务器上"访问 Nuance Voice Web Server 服务", 5060 是 Nuance Voice Web Server 接听 SIP 连接请求的端口。

# <span id="page-60-2"></span>使用本机音频

如果您已将 Nuance Voice Web Server 配置为使用本机音频,则须使用 Nuance vws 命令启动。该服务器将启动并立即访问 Portal Server 软件。

访问 Portal Server 软件

# Mobile Access 软件模式参考

本附录提供 Sun™ ONE Identity Server 软件使用的 Sun™ ONE Portal Server, Mobile Access 软件模式定义参考。

本附录包含以下部分:

- [客户机数据模式](#page-62-0)
- [通讯录模式](#page-71-0)
- [日历模式](#page-73-0)
- [邮件模式](#page-75-0)

有关 Sun™ ONE Portal Server 软件模式定义的信息,请参阅 *Sun™ ONE Portal Server 6.2* 管理员指南。

# <span id="page-62-0"></span>客户机数据模式

本节是客户机数据的参考。默认安装情况下, amClientData.xml 文件位于 /*portal-server-installation-root*/SUNWam/config/xml 目录中。

代码示例 A-1 客户机数据模式

```
<?xml version="1.0" encoding="XML_ENCODING"?>
<! --
    Copyright (c) 2003 Sun Microsystems, Inc. All rights reserved
    Use is subject to license terms.
-->
<!DOCTYPE ServicesConfiguration 
    PUBLIC "=//iPlanet//Service Management Services (SMS) 1.0 DTD//EN"
    "jar://com/sun/identity/sm/sms.dtd">
```

```
<ServicesConfiguration>
 <Service name="SunAMClientData" version="1.0">
   <Schema
     i18nFileName="amClientData"
     i18nKey=""
     serviceHierarchy="" >
     <Global>
      <!-- schema to store the client DB -->
      <SubSchema name="clientDBStore">
         <SubSchema name="clientData">
            <!-- required properties -->
            <AttributeSchema name="clientType" i18nKey="clientType"
              any="required|display" type="single" syntax="string"
            /<AttributeSchema name="parentId" i18nKey="parentId"
               any="required|display" type="single" syntax="string"
            /<AttributeSchema name="userAgent" i18nKey="userAgent"
               any="required|display" type="single" syntax="string"
            />
            <!-- optional properties -->
            <AttributeSchema name="contentType" i18nKey="contentType"
               any="display" type="single" syntax="string"
            /<AttributeSchema name="filePath" i18nKey="filePath"
               any="display" type="single" syntax="string"
            /<AttributeSchema name="cookieSupport" i18nKey="cookieSupport"
               any="display" type="single_choice" syntax="string">
               <ChoiceValues>
                    <ChoiceValue 
                    i18nKey="cookieDetect">cookieDetect</ChoiceValue>
                    <ChoiceValue i18nKey="cookieSupport">true</ChoiceValue>
                    <ChoiceValue i18nKey="noCookieSupport">false</ChoiceValue>
                </ChoiceValues>
                <DefaultValues>
                    <Value>true</Value>
                </DefaultValues>
            </AttributeSchema>
            <AttributeSchema name="counterName" i18nKey="counterName"
               any="display" type="single" syntax="string"
            /<AttributeSchema name="encoderClassName" 
            i18nKey="encoderClassName"
               any="display" type="single" syntax="string"
            />
            <AttributeSchema name="genericHTML" i18nKey="genericHTML"
```

```
any="display" type="single" syntax="boolean"
/<AttributeSchema name="ignoreHostHeader" 
i18nKey="ignoreHostHeader"
   any="display" type="single" syntax="boolean"
/>
<AttributeSchema name="lineLength" i18nKey="lineLength"
   any="display" type="single" syntax="number"
/>
<!-- UAProfile HardwarePlatform properties -->
<AttributeSchema name="BluetoothProfile" 
i18nKey="BluetoothProfile"
  any="display" type="list" syntax="string"
/>
<AttributeSchema name="BitsPerPixel" i18nKey="BitsPerPixel"
  any="display" type="single" syntax="number"
/>
<AttributeSchema name="ColorCapable" i18nKey="ColorCapable"
  any="display" type="single" syntax="boolean"
/>
<AttributeSchema name="CPU" i18nKey="CPU"
   any="display" type="single" syntax="string"
/>
<AttributeSchema name="ImageCapable" i18nKey="ImageCapable"
   any="display" type="single" syntax="boolean"
/>
<AttributeSchema name="InputCharset" i18nKey="InputCharset"
  any="display" type="list" syntax="string"
/>
<AttributeSchema name="Keyboard" i18nKey="Keyboard"
  any="display" type="single" syntax="string"
/>
<AttributeSchema name="Model" i18nKey="Model"
   any="display" type="single" syntax="string"
/<AttributeSchema name="NumberOfSoftKeys" 
i18nKey="NumberOfSoftKeys"
  any="display" type="single" syntax="number"
/>
<AttributeSchema name="OutputCharset" i18nKey="OutputCharset"
   any="display" type="list" syntax="string"
/>
<AttributeSchema name="PixelAspectRatio" 
i18nKey="PixelAspectRatio"
   any="display" type="single" syntax="string"
/<AttributeSchema name="PointingResolution"
i18nKey="PointingResolution"
   any="display" type="single" syntax="string"
/>
<AttributeSchema name="ScreenSize" i18nKey="ScreenSize"
   any="display" type="single" syntax="string"
```

```
/>
<AttributeSchema name="ScreenSizeChar" i18nKey="ScreenSizeChar"
   any="display" type="single" syntax="string"
/>
<AttributeSchema name="SoundOutputCapable"
i18nKey="SoundOutputCapable"
   any="display" type="single" syntax="boolean"
/>
<AttributeSchema name="StandardFontProportional"
i18nKey="StandardFontProportional"
   any="display" type="single" syntax="boolean"
/>
<AttributeSchema name="TextInputCapable" i18nKey="TextInputCapable"
   any="display" type="single" syntax="boolean"
/>
<AttributeSchema name="Vendor" i18nKey="Vendor"
   any="display" type="single" syntax="string"
/<AttributeSchema name="VoiceInputCapable"
i18nKey="VoiceInputCapable"
   any="display" type="single" syntax="boolean"
/<!-- UAProfile SoftwarePlatform properties -->
<AttributeSchema name="AcceptDownloadableSoftware"
i18nKey="AcceptDownloadableSoftware"
   any="display" type="single" syntax="boolean"
/<AttributeSchema name="AudioInputEncoder"
i18nKey="AudioInputEncoder"
   any="display" type="list" syntax="string"
/>
<AttributeSchema name="CcppAccept" i18nKey="CcppAccept"
   any="display" type="list" syntax="string"
/>
<AttributeSchema name="CcppAccept-Charset"
i18nKey="CcppAccept-Charset"
   any="display" type="list" syntax="string"
/<AttributeSchema name="CcppAccept-Encoding"
i18nKey="CcppAccept-Encoding"
   any="display" type="list" syntax="string"
/<AttributeSchema name="CcppAccept-Language"
i18nKey="CcppAccept-Language"
   any="display" type="list" syntax="string"
/>
<AttributeSchema name="DownloadableSoftwareSupport"
i18nKey="DownloadableSoftwareSupport"
   any="display" type="list" syntax="string"
/>
<AttributeSchema name="JavaEnabled" i18nKey="JavaEnabled"
```

```
any="display" type="single" syntax="boolean"
/<AttributeSchema name="JavaPlatform" i18nKey="JavaPlatform"
  any="display" type="list" syntax="string"
/>
<AttributeSchema name="JVMVersion" i18nKey="JVMVersion"
  any="display" type="list" syntax="string"
/<AttributeSchema name="MexeClassmarks" i18nKey="MexeClassmarks"
  any="display" type="list" syntax="string"
/<AttributeSchema name="MexeSecureDomains"
i18nKey="MexeSecureDomains"
  any="display" type="single" syntax="boolean"
/<AttributeSchema name="MexeSpec" i18nKey="MexeSpec"
  any="display" type="single" syntax="string"
/<AttributeSchema name="OSName" i18nKey="OSName"
  any="display" type="single" syntax="string"
/>
<AttributeSchema name="OSVendor" i18nKey="OSVendor"
  any="display" type="single" syntax="string"
/>
<AttributeSchema name="OSVersion" i18nKey="OSVersion"
  any="display" type="single" syntax="string"
/<AttributeSchema name="RecipientAppAgent"
i18nKey="RecipientAppAgent"
  any="display" type="single" syntax="string"
/>
<AttributeSchema name="SoftwareNumber" i18nKey="SoftwareNumber"
  any="display" type="single" syntax="string"
/>
<AttributeSchema name="VideoInputEncoder"
i18nKey="VideoInputEncoder"
  any="display" type="list" syntax="string"
/<!-- UAProfile Network Characteristic properties -->
<AttributeSchema name="CurrentBearerService"
i18nKey="CurrentBearerService"
  any="display" type="single" syntax="string"
/>
<AttributeSchema name="SecuritySupport" i18nKey="SecuritySupport"
  any="display" type="list" syntax="string"
/<AttributeSchema name="SupportedBearers" 
i18nKey="SupportedBearers"
  any="display" type="list" syntax="string"
/<AttributeSchema name="SupportedBluetoothVersion"
i18nKey="SupportedBluetoothVersion"
```

```
代码示例 A-1 客户机数据模式 (续)
```

```
any="display" type="single" syntax="string"
/<!-- UAProfile BrowserUA properties -->
<AttributeSchema name="BrowserName" i18nKey="BrowserName"
 any="display" type="single" syntax="string"
/<AttributeSchema name="BrowserVersion" i18nKey="BrowserVersion"
 any="display" type="single" syntax="string"
/<AttributeSchema name="DownloadableBrowserApps"
i18nKey="DownloadableBrowserApps"
 any="display" type="list" syntax="string"
/>
<AttributeSchema name="FramesCapable" i18nKey="FramesCapable"
 any="display" type="single" syntax="boolean"
/<AttributeSchema name="HtmlVersion" i18nKey="HtmlVersion"
 any="display" type="single" syntax="string"
/>
<AttributeSchema name="JavaAppletEnabled"
i18nKey="JavaAppletEnabled"
 any="display" type="single" syntax="boolean"
/<AttributeSchema name="JavaScriptEnabled"
i18nKey="JavaScriptEnabled"
 any="display" type="single" syntax="boolean"
/<AttributeSchema name="JavaScriptVersion"
i18nKey="JavaScriptVersion"
 any="display" type="single" syntax="string"
/>
<AttributeSchema name="PreferenceForFrames"
i18nKey="PreferenceForFrames"
 any="display" type="single" syntax="boolean"
/>
<AttributeSchema name="TablesCapable" i18nKey="TablesCapable"
 any="display" type="single" syntax="boolean"
/<AttributeSchema name="XhtmlModules" i18nKey="XhtmlModules"
 any="display" type="list" syntax="string"
/>
<AttributeSchema name="XhtmlVersion" i18nKey="XhtmlVersion"
 any="display" type="single" syntax="string"
/>
<!-- UAProfile WapCharacteristics properties -->
<AttributeSchema name="SupportedPictogramSet"
i18nKey="SupportedPictogramSet"
 any="display" type="list" syntax="string"
/>
<AttributeSchema name="WapDeviceClass" i18nKey="WapDeviceClass"
 any="display" type="single" syntax="string"
```

```
/<AttributeSchema name="WapVersion" i18nKey="WapVersion"
  any="display" type="single" syntax="string"
/<AttributeSchema name="WmlDeckSize" i18nKey="WmlDeckSize" 
  any="display" type="single" syntax="number"
/<AttributeSchema name="WmlScriptLibraries"
i18nKey="WmlScriptLibraries"
 any="display" type="list" syntax="string"
/<AttributeSchema name="WmlScriptVersion" 
i18nKey="WmlScriptVersion"
  any="display" type="list" syntax="string"
/>
<AttributeSchema name="WmlVersion" i18nKey="WmlVersion"
 any="display" type="list" syntax="string"
/>
<AttributeSchema name="WtaiLibraries" i18nKey="WtaiLibraries"
 any="display" type="list" syntax="string"
/<AttributeSchema name="WtaVersion" i18nKey="WtaVersion"
  any="display" type="single" syntax="string"
/<!-- UAProfile PushCharacteristics properties -->
<AttributeSchema name="Push-Accept" i18nKey="Push-Accept"
 any="display" type="list" syntax="string"
/>
<AttributeSchema name="Push-Accept-Charset"
i18nKey="Push-Accept-Charset"
  any="display" type="list" syntax="string"
/<AttributeSchema name="Push-Accept-Encoding"
i18nKey="Push-Accept-Encoding"
  any="display" type="list" syntax="string"
/<AttributeSchema name="Push-Accept-Language"
i18nKey="Push-Accept-Language"
  any="display" type="list" syntax="string"
/>
<AttributeSchema name="Push-Accept-AppID"
i18nKey="Push-Accept-AppID"
 any="display" type="list" syntax="string"
/>
<AttributeSchema name="Push-MsgSize" i18nKey="Push-MsgSize"
 any="display" type="single" syntax="number"
/>
<AttributeSchema name="Push-MaxPushReq" i18nKey="Push-MaxPushReq" 
  any="display" type="single" syntax="number"
/>
```

```
<!-- additional properties -->
```

```
<AttributeSchema name="additionalProperties"
             i18nKey="additionalProperties"
               any="display" type="list" syntax="string"
             /</SubSchema>
       </SubSchema> <!-- end database schema -->
      <!-- store the profilemanager.xml -->
      <AttributeSchema name="profileManagerXML" type="single" syntax="xml" />
      </Global>
    </Schema>
   <Configuration>
   <GlobalConfiguration> 
    <!-- placeholder for externalDB -->
   <SubConfiguration name="externalData" id="clientDBStore" />
    <!-- internalDB -->
    <SubConfiguration name="internalData" id="clientDBStore">
<SubConfiguration name="genericHTML" id="clientData">
 <AttributeValuePair>
   <Attribute name="clientType" />
   <Value>genericHTML</Value>
 </AttributeValuePair>
 <AttributeValuePair>
   <Attribute name="userAgent" />
   <Value>Mozilla/4.0</Value>
 </AttributeValuePair>
 <AttributeValuePair>
   <Attribute name="CcppAccept-Charset" />
<!-- q value assignes relative weight/preference to charset q value can be 
a float ranging from 0 to 1. If q value is not present it is assumed to be 1.0
-->
   <Value>UTF-8</Value>
   <Value>ISO-8859-1;q=0.8</Value>
   <Value>ISO-8859-2;q=0.9</Value>
   <Value>ISO-8859-3;q=0.9</Value>
   <Value>ISO-8859-4;q=0.8</Value>
   <Value>ISO-8859-5;q=0.9</Value>
   <Value>ISO-8859-6;q=0.9</Value>
   <Value>ISO-8859-7;q=0.9</Value>
   <Value>ISO-8859-8;q=0.9</Value>
   <Value>ISO-8859-9;q=0.9</Value>
   <Value>ISO-8859-10;q=0.9</Value>
   <Value>ISO-8859-14;q=0.9</Value>
   <Value>ISO-8859-15;q=0.9</Value>
   <Value>Shift_JIS;q=0.9</Value>
   <Value>EUC-JP;q=0.8</Value>
   <Value>ISO-2022-JP;q=0.7</Value>
```

```
<Value>GB18030</Value>
   <Value>GB2312;q=0.8</Value>
   <Value>BIG5;q=0.9</Value>
   <Value>EUC-KR;q=0.9</Value>
   <Value>ISO-2022-KR;q=0.8</Value>
    <Value>TIS-620;q=0.9</Value>
    <Value>KOI8-R;q=0.9</Value>
 </AttributeValuePair>
 <AttributeValuePair>
   <Attribute name="parentId" />
   <Value>HTML</Value>
 </AttributeValuePair>
</SubConfiguration>
<SubConfiguration name="HTML" id="clientData">
 <AttributeValuePair>
   <Attribute name="parentId" />
   <Value>HTML</Value>
 </AttributeValuePair>
 <AttributeValuePair>
   <Attribute name="clientType" />
   <Value>HTML</Value>
 </AttributeValuePair>
 <AttributeValuePair>
   <Attribute name="filePath" />
   <Value>html</Value>
 </AttributeValuePair>
 <AttributeValuePair>
   <Attribute name="contentType" />
   <Value>text/html</Value>
 </AttributeValuePair>
 <AttributeValuePair>
   <Attribute name="genericHTML" />
   <Value>true</Value>
 </AttributeValuePair>
 <AttributeValuePair>
   <Attribute name="cookieSupport" />
   <Value>true</Value>
 </AttributeValuePair>
 <AttributeValuePair>
   <Attribute name="CcppAccept-Charset" />
   <Value>UTF-8</Value>
  </AttributeValuePair>
</SubConfiguration>
    </SubConfiguration>
    </GlobalConfiguration>
    </Configuration>
 </Service>
</ServicesConfiguration>
```
# <span id="page-71-0"></span>通讯录模式

本节是 Mobile Access 通讯录应用程序的参考。默认安装情况下, SunMobileAppABService.xml 文件位于 /*portal-server-installation-root*/SUNWps/export/service 目录中。

#### 代码示例 **A-2** 通讯录模式

```
<?xml version="1.0" encoding="ISO-8859-1"?>
<! --
 Copyright 2001 Sun Microsystems, Inc. All rights reserved.
 PROPRIETARY/CONFIDENTIAL. Use of this product is subject to license terms.
 MAP Address Book Service Definition
-->
<!DOCTYPE ServicesConfiguration
    PUBLIC "=//Sun ONE//Service Management Services (SMS) 1.0 DTD//EN"
    "file:%IDSAME_BASEDIR%/SUNWam/dtd/sms.dtd">
<ServicesConfiguration>
 <Service name="SunMobileAppABService" version="1.0">
   <Schema
     i18nFileName="SunMobileAppABService"
     serviceHierarchy="/app.configuration/SunMobileAppABService"
     i18nKey="abServiceDescription">
     <Global>
         <AttributeSchema name="serviceObjectClasses"
           type="list"
            syntax="string"
            i18nKey="">
            <DefaultValues>
               <Value>SunMobileAppABPerson</Value>
            </DefaultValues>
         </AttributeSchema>
         <AttributeSchema name="sunConfigurationTemplates"
                          type="list"
                          syntax="string"
                          any="display"
                          i18nKey="sunConfigurationTemplatesDescription">
         </AttributeSchema>
         <AttributeSchema name="sunMobileAppABJspAbNumLines"
            type="list"
            syntax="string"
            any="display"
            i18nKey="jspAbNumLines">
            <DefaultValues>
               <Value>default|9</Value>
            </DefaultValues>
         </AttributeSchema>
      </Global>
```
#### 代码示例 **A-2** 通讯录模式

```
<!-- TBD as per ID6.0
      <Policy>
         <ActionSchema name="sunMobileAppABExecutable"
            type="single"
            syntax="boolean"
            any="display"
            cosQualifier="default"
            i18nKey="privilege">
            <DefaultValues>
               <Value>true</Value>
            </DefaultValues>
         </ActionSchema>
     </Policy>
--&><Dynamic>
         <AttributeSchema name="sunMobileAppABConfig"
            type="list"
            syntax="string"
            any="display"
            cosQualifier="merge-schemes"
            i18nKey="appConfig">
         </AttributeSchema>
             </Dynamic>
      <User>
         <AttributeSchema name="sunMobileAppABSortBy"
            type="single"
            syntax="string"
            any="display"
            i18nKey="sortBy">
               <DefaultValues>
                  <Value>fn</Value>
               </DefaultValues>
         </AttributeSchema>
         <AttributeSchema name="sunMobileAppABSortOrder"
            type="single_choice"
            syntax="string"
            any="display"
            i18nKey="sortOrder">
              <ChoiceValues>
                <ChoiceValue i18nKey="ascending">asc</ChoiceValue>
                <ChoiceValue i18nKey="descending">dsc</ChoiceValue>
                <ChoiceValue i18nKey="none">none</ChoiceValue>
              </ChoiceValues>
              <DefaultValues>
                <Value>asc</Value>
              </DefaultValues>
         </AttributeSchema>
         <AttributeSchema name="sunMobileAppABConfig"
            type="list"
            syntax="string"
<?xml version="1.0" encoding="ISO-8859-1"?>
```
#### 代码示例 **A-2** 通讯录模式

```
any="display"
            i18nKey="appConfig">
         </AttributeSchema>
      </User>
   </Schema>
  </Service>
</ServicesConfiguration>
<?xml version="1.0" encoding="ISO-8859-1"?>
```
# 日历模式

<span id="page-73-0"></span>本节是 Mobile Access 日历应用程序的参考。默认安装情况下, SunMobileAppCalendarService.xml 文件位于 /*portal-server-installation-root*/SUNWps/export/service 目录中。

#### 代码示例 A-3 日历模式

```
<?xml version="1.0" encoding="ISO-8859-1"?>
\geq \frac{1}{2} = \frac{1}{2}Copyright 2001 Sun Microsystems, Inc. All rights reserved.
  PROPRIETARY/CONFIDENTIAL. Use of this product is subject to license terms.
 MAP Calendar Service Definition
-->
<!DOCTYPE ServicesConfiguration
    PUBLIC "=//Sun ONE//Service Management Services (SMS) 1.0 DTD//EN"
    "file:%IDSAME_BASEDIR%/SUNWam/dtd/sms.dtd">
<ServicesConfiguration>
  <Service name="SunMobileAppCalendarService" version="1.0">
    <Schema 
      i18nFileName="SunMobileAppCalendarService"
      serviceHierarchy="/app.configuration/SunMobileAppCalendarService"
      i18nKey="calServiceDescription">
      <Global>
         <AttributeSchema name="serviceObjectClasses"
            type="list"
            syntax="string"
            i18nKey="">
            <DefaultValues>
                  <Value>SunMobileAppCalendarPerson</Value>
            </DefaultValues>
         </AttributeSchema>
         <AttributeSchema name="sunConfigurationTemplates"
            type="list"
```
代码示例 A-3 日历模式

```
syntax="string"
      any="display"
      i18nKey="sunConfigurationTemplatesDescription">
   </AttributeSchema>
   <AttributeSchema name="sunMobileAppCalendarJspCalendarNumLines"
      type="list"
      syntax="string"
      any="display"
      i18nKey="jspCalendarNumLines">
      <DefaultValues>
            <Value>default|7</Value>
      </DefaultValues>
   </AttributeSchema>
   <AttributeSchema name="sunMobileAppCalendarJspEventNumLines"
     type="list"
      syntax="string"
      any="display"
      i18nKey="jspEventNumLines">
      <DefaultValues>
            <Value>default|7</Value>
      </DefaultValues>
   </AttributeSchema>
   <AttributeSchema name="sunMobileAppCalendarJspSummaryLength"
      type="list"
      syntax="string"
      any="display"
      i18nKey="jspSummaryLength">
      <DefaultValues>
            <Value>default|25</Value>
      </DefaultValues>
   </AttributeSchema>
   <AttributeSchema name="sunMobileAppCalendarJspLocationLength"
      type="list"
      syntax="string"
      any="display"
      i18nKey="jspLocationLength">
      <DefaultValues>
            <Value>default|25</Value>
      </DefaultValues>
   </AttributeSchema>
   <AttributeSchema name="sunMobileAppCalendarJspDescLength"
      type="list"
      syntax="string"
      any="display"
      i18nKey="jspDescLength">
      <DefaultValues>
            <Value>default|300</Value>
      </DefaultValues>
   </AttributeSchema>
</Global>
<Dynamic>
```
#### 代码示例 A-3 日历模式

```
<AttributeSchema name="sunMobileAppCalendarConfig"
            type="list"
            syntax="string"
            any="display"
            cosQualifier="merge-schemes"
            i18nKey="appConfig">
         </AttributeSchema>
      </Dynamic>
      <User>
         <AttributeSchema name="sunMobileAppCalendarConfig"
            type="list"
            syntax="string"
            any="display"
            i18nKey="appConfig">
         </AttributeSchema>
      </User>
    </Schema>
  </Service>
</ServicesConfiguration>
```
# 邮件模式

<span id="page-75-0"></span>本节是 Mobile Access 邮件应用程序的参考。默认安装情况下, SunMobileAppMailService.xml 文件位于 /*portal-server-installation-root*/SUNWps/export/service 目录中。

```
<?xml version="1.0" encoding="ISO-8859-1"?>
\geq \frac{1}{2} \geq \frac{1}{2}Copyright 2001 Sun Microsystems, Inc. All rights reserved.
  PROPRIETARY/CONFIDENTIAL. Use of this product is subject to license terms.
 MAP Mail Service Definition
-->
<!DOCTYPE ServicesConfiguration
  PUBLIC "=//iPlanet//Service Management Services (SMS) 1.0 DTD//EN"
  "file:%IDSAME_BASEDIR%/SUNWam/dtd/sms.dtd">
<ServicesConfiguration>
  <Service name="SunMobileAppMailService" version="1.0">
    <Schema
      i18nFileName="SunMobileAppMailService"
      serviceHierarchy="/app.configuration/SunMobileAppMailService"
      i18nKey="mailServiceDescription">
```

```
<Global>
   <AttributeSchema name="serviceObjectClasses"
     type="list"
      syntax="string"
      i18nKey="">
      <DefaultValues>
            <Value>SunMobileAppMailPerson</Value>
      </DefaultValues>
   </AttributeSchema>
   <AttributeSchema name="sunConfigurationTemplates"
      type="list"
      syntax="string"
      any="display"
      i18nKey="sunConfigurationTemplatesDescription">
   </AttributeSchema>
   <AttributeSchema name="sunMobileAppMailJspNumFolders"
     type="list"
      syntax="string"
      any="display"
      i18nKey="jspNumFolders">
      <DefaultValues>
            <Value>default|9</Value>
      </DefaultValues>
   </AttributeSchema>
   <AttributeSchema name="sunMobileAppMailJspInboxNumLines"
     type="list"
      syntax="string"
      any="display"
      i18nKey="jspInboxNumLines">
      <DefaultValues>
            <Value>default|9</Value>
      </DefaultValues>
   </AttributeSchema>
   <AttributeSchema name="sunMobileAppMailJspMsgNumLines"
      type="list"
      syntax="string"
      any="display"
      i18nKey="jspMsgNumLines">
      <DefaultValues>
            <Value>default|9</Value>
      </DefaultValues>
   </AttributeSchema>
   <AttributeSchema name="sunMobileAppMailJspFromLength"
      type="list"
      syntax="string"
      any="display"
      i18nKey="jspFromLength">
      <DefaultValues>
            <Value>default|23</Value>
      </DefaultValues>
   </AttributeSchema>
```

```
<AttributeSchema name="sunMobileAppMailJspSubjectLength"
      type="list"
      syntax="string"
      any="display"
      i18nKey="jspSubjectLength">
      <DefaultValues>
            <Value>default|23</Value>
      </DefaultValues>
   </AttributeSchema>
   <AttributeSchema name="sunMobileAppMailOutboundMailCharset"
      type="list"
      syntax="string"
      any="display"
      i18nKey="outboundMailCharset">
      <DefaultValues>
            <Value>Shift_JIS=ISO-2022-JP</Value>
      </DefaultValues>
   </AttributeSchema>
</Global>
<Organization>
   <AttributeSchema name="sunMobileAppMailDefaultMailDomain"
      type="single"
      syntax="string"
      any="display"
      i18nKey="defaultMailDomain">
   </AttributeSchema>
</Organization>
<Dynamic>
   <AttributeSchema name="sunMobileAppMailConfig"
      type="list"
      syntax="string"
      any="display"
      cosQualifier="merge-schemes"
      i18nKey="appConfig">
   </AttributeSchema>
</Dynamic>
<User>
  <AttributeSchema name="sunMobileAppMailSignature"
      type="single"
      syntax="paragraph"
      any="display"
   i18nKey="signature">
  </AttributeSchema>
   <AttributeSchema name="sunMobileAppMailPredefinedReplies"
      type="list"
      syntax="string"
      any="display"
      i18nKey="predefinedReplies">
   </AttributeSchema>
```

```
<AttributeSchema name="sunMobileAppMailViewClients"
           type="list"
            syntax="string"
           any="display"
            i18nKey="viewClients">
        </AttributeSchema>
        <AttributeSchema name="sunMobileAppMailViews"
            type="list"
            syntax="string"
            any="display"
            i18nKey="views">
        </AttributeSchema>
        <AttributeSchema name="sunMobileAppMailViewRules"
           type="list"
            syntax="string"
            any="display"
            i18nKey="viewRules">
        </AttributeSchema>
        <AttributeSchema name="sunMobileAppMailConfig"
           type="list"
            syntax="string"
            any="display"
            i18nKey="appConfig">
         </AttributeSchema>
     </User>
   </Schema>
 </Service>
</ServicesConfiguration>
```
邮件模式

索引

## **B**

帮助,联机,移动 Portal 桌面 [45](#page-48-0) 本机频道 [16](#page-15-0) 本机音频 [54](#page-57-0) 编辑 高级频道属性 [40](#page-41-0) 客户机类型 [25](#page-26-0) 频道状态属性 [39](#page-40-0) selectedClients 属性 [36](#page-37-0) 编辑链接 编辑客户机类型 [25](#page-26-1) 创建新设备 [27,](#page-28-0) [28](#page-29-0) 客户机类型标签 [23,](#page-24-0) [24](#page-25-0) 删除设备 [30](#page-31-0) 标记语言  $c$ HTML [22](#page-23-0) 概述 [13](#page-12-0) HDML [21](#page-22-0) iHTML [22](#page-23-1) JHTML [21](#page-22-1) WML [21](#page-22-2) VoiceXML 21 XHTML [22](#page-23-2) 转视 [15](#page-14-0) 标识管理 编辑服务属性 [43](#page-44-0) 编辑用户属性 [43](#page-44-1)

标识客户机类型 [13,](#page-12-0) [31](#page-32-0) 标准 Portal 桌面 概述 [12](#page-11-0) 用户请求 [35](#page-36-0)

## **C**

CC/PP [19](#page-20-0) cHTML [22](#page-23-0) clientType 属性 [19](#page-20-1) 撤消客户机类型编辑 [26](#page-28-1) 创建新设备 继承属性 [28](#page-29-1) 继承样式 [26](#page-28-2)

### **D**

defaultChanneIsMaximizable 属性 [38](#page-39-0) defaultChanneIsMinimizable 属性 [38](#page-39-0) defaultChannelIsMimimized 属性 [38](#page-40-1) desktopContainer 属性 [19,](#page-20-2) [36](#page-37-1) 电话系统 [53](#page-56-0) 分发程序,无线桌面 [12](#page-11-0)

### **E**

editContainerName [39](#page-41-1) errorChannel 属性 [39](#page-40-2)

### **F**

翻译标记语言 [15](#page-14-0) 分页 [16](#page-15-1) 复合功能和首选项配置文件 [19](#page-20-0) 服务配置 编辑属性 [42](#page-43-0) 复制链接 [29](#page-30-0)

## **G**

Go 选项 [26](#page-27-0), [28](#page-30-1) 更改客户机类型 [25](#page-26-0) 更新客户机数据库 [20](#page-21-0) 管理客户机类型数据 [24](#page-26-2) 管理控制台 登录 [18](#page-17-0) 概述 [16](#page-16-0) Mobile Access 软件功能 [17](#page-16-1) 移动 Portal 桌面管理 [17](#page-17-1) 语音 Portal 桌面管理 [17](#page-17-1) 过滤器选项 [22](#page-23-3)

### **H**

Handspring Treo 180 [13](#page-12-1) HDML [21](#page-22-0) 缓冲内容 [16](#page-15-1) 恢复默认客户机类型 [26](#page-28-1) 会话初始化协议 [53](#page-56-1)

#### **I**

iHTML [22](#page-23-1) IP 语音 [51,](#page-54-0) [53](#page-56-1)

#### **J**

JHTML [21](#page-22-1) J-Sky 设备支持 [21](#page-22-1) 继承属性 [24](#page-26-3) 步骤 [28](#page-29-1) 继承样式 [24,](#page-26-3) [26](#page-28-2)

## **K**

客户机编辑器 [23](#page-24-1) 客户机管理器 编辑客户机类型 [25](#page-26-0) 编辑链接 [23,](#page-24-0) [24](#page-25-0), [25,](#page-26-1) [27](#page-28-0), [28,](#page-29-0) [30](#page-31-0) 复制链接 [29](#page-30-0) 概述 21 管理客户机类型数据 [24](#page-26-4) 继承属性 [28](#page-29-1) 继承样式 [26](#page-28-2) 客户机编辑器 [23](#page-24-1) 默认链接 [26](#page-28-1) 启动 [23](#page-24-2) 删除链接 [28,](#page-29-2) [29](#page-31-1), [30](#page-32-1) 删除设备 [30](#page-31-2) 星号 [22](#page-23-4) 客户机检测 [15,](#page-15-2) [19](#page-20-3) 客户机类型数据 必需属性 [19](#page-20-4) 管理 [24](#page-26-2) 过滤器选项 [22](#page-23-3) 模式 [59](#page-62-0) 内部库 [20](#page-21-1)

设备信息 [22](#page-23-5) 数据库 [20](#page-21-1) 搜索 [22](#page-23-3) 条件属性 [19](#page-20-2) 外部库 [20](#page-21-1) 星号 [22](#page-23-4) 样式属性 [22](#page-23-6) 客户机配置文件 [13](#page-12-0) 客户机数据库 [20](#page-21-2) 客户机数据模式 [59](#page-62-0)

## **L**

浏览器 HTML [11](#page-10-0) 语音 [52](#page-55-0) 支持的 [13,](#page-12-0) [21](#page-22-3)

### **M**

模板,移动应用程序 [44](#page-45-0) 默认链接 编辑客户机类型 [26](#page-28-1) 默认应用程序 [41](#page-42-0) 模式 客户机数据 [59](#page-62-0) 日历应用程序 [70](#page-73-0) 通讯录应用程序 [68](#page-71-0) 邮件应用程序 [72](#page-75-0)

## **N**

Nokia 6310i [13](#page-12-1), [19](#page-20-1) NoPassword 验证模块 概述 [33](#page-34-0) 启用 [33](#page-34-1)

Nuance Voice Web Server [54](#page-57-1) 内部客户机类型数据 [20](#page-21-1) 内容类型 [16](#page-15-3) 匿名验证 [34](#page-35-0)

### **P**

parentId 属性 [19](#page-20-5) Portal 桌面, 标准 登录 [18](#page-18-0) 概述 [12](#page-11-0) 用户请求 [35](#page-36-0) 用户任务 [18](#page-17-2) Portal 桌面, 移动 概述 [12](#page-11-0) 默认频道 [12](#page-11-1) 默认应用程序 [41](#page-42-0) 用户请求 [35](#page-36-0) Portal 桌面, 语音 概述 [12](#page-11-0) 配置 [51](#page-54-1) 用户请求 [35](#page-36-0) 频道 本机 [16](#page-15-0) 高级属性 [39](#page-40-3) 条件属性 [37](#page-38-0) 转视 [16](#page-15-4) 状态属性 [38](#page-39-1)

### **R**

日历应用程序 概述 [16](#page-15-5) 模式 [70](#page-73-0) 配置 [41](#page-42-0)

### **S**

selectedClients 属性 [36](#page-37-2) SIP [53](#page-56-1) 删除链接 [28,](#page-29-2) [29](#page-31-1), [30](#page-32-1) 删除设备 [30](#page-31-2) 设备数据库 [20](#page-21-2) 设备信息 [22](#page-23-5) 设置新设备 继承属性 [28](#page-29-1) 继承样式 [26](#page-28-2) 数据库, 客户机 [20](#page-21-2) 属性 clientType [19](#page-20-4) defaultChanneIsMaximizable [38](#page-39-0) defaultChanneIsMinimizable [38](#page-39-0) defaultChannelIsMimimized [38](#page-40-1) desktopContainer [36](#page-37-1) editContainerName [39](#page-41-1) errorChannel [39](#page-40-2) 高级 [39](#page-40-3) 继承设备 [28](#page-29-1) 客户机编辑器类别 [23](#page-24-3) parentId [19](#page-20-4) 频道和容器 [36](#page-37-3)[–40](#page-41-2) 频道状态 [38](#page-39-1) selectedClients [36](#page-37-2) 条件 [37](#page-38-1) userAgent [19](#page-20-4) 样式 [22](#page-23-6)

### **T**

Treo 180 [13](#page-12-1) 条件属性 存储客户机类型数据 [19](#page-20-2) 概述 [37](#page-38-1) 设置 [37](#page-38-0) 通讯录应用程序 概述 [16](#page-15-5) 模式 [68](#page-71-0)

配置 [41](#page-42-0)

## **U**

UAProf [19](#page-20-0) userAgent 属性 [19](#page-20-6)

## **V**

VoiceXML 21 浏览器 [14,](#page-13-0) [52](#page-55-1) 应用程序 [14,](#page-13-0) [51](#page-54-2)

#### **W**

WML [21](#page-22-2) 外部客户机类型数据 [20](#page-21-1) 无线桌面分发程序 概述 [12,](#page-11-0) [35](#page-36-0) 属性 [36](#page-37-3)

## **X**

XHTML [22](#page-23-2) 响应缓冲区 [16](#page-15-1) 星号,客户机类型名称 [22](#page-23-4) 修补程序,客户机数据库 [20](#page-21-3)

### **Y**

验证 NoPassword [33](#page-34-0) 匿名 [34](#page-35-0) 语音 [51](#page-54-3) 样式属性 查看 [23](#page-25-1) 继承 [24,](#page-26-3) [26](#page-28-2) 使用 [22](#page-23-6) 移动 Portal 桌面 [35](#page-36-0) 概述 [12](#page-11-0) 用户管理 [18](#page-17-2) 移动 Portal 桌面的联机帮助 创建帮助文件 [48](#page-51-0) 概述 [45](#page-48-0) 更新频道显示配置文件 [46](#page-49-0) 将帮助文件部署到 Portal Server 应用程序 [49](#page-52-0) 添加帮助链接 [45](#page-48-1) 在文件系统中安装文件 [48](#page-51-1) 移动设备链接 [18](#page-17-3) 移动应用程序 编辑标识管理属性 [43](#page-44-0) 编辑服务配置属性 [42](#page-43-0) 编辑模板字符串 [44](#page-45-1) 概述 [41](#page-42-0) 模板 [44](#page-45-0) 日历 [16,](#page-15-5) [41](#page-42-0) 日历模式 [70](#page-73-0) 通讯录 [16,](#page-15-5) [41](#page-42-0) 通讯录模式 [68](#page-71-0) 应用程序首选项 [41](#page-42-1) 邮件 [16,](#page-15-5) [41](#page-42-0) 邮件模式 [72](#page-75-0) 应用程序首选项 标识管理级别 [42](#page-44-2) 服务配置级别 [41](#page-43-1) 和模板 [44](#page-45-0) 应用程序,移动类型 [16,](#page-15-5) [41](#page-42-0) 用户帐户 [55](#page-59-0) 邮件应用程序 概述 [16](#page-15-5)

模式 [72](#page-75-0) 配置 [41](#page-42-0) 语音 创建用户帐户 [55](#page-59-0) 访问 [14,](#page-13-0) [52](#page-55-1) Nuance Voice Web Server [54](#page-57-1) 使用语音服务提供者 [52](#page-55-1) 验证 [51](#page-54-3) 语音服务提供者 [52](#page-55-2) 语音 Portal 桌面 概述 [12](#page-11-0) 用户管理 [51](#page-54-2) 用户请求 [35](#page-36-0) 语音访问,配置 本机音频 [54](#page-57-0) 电话系统 [53](#page-56-0) 会话初始化协议 [53](#page-56-1) 语音服务提供者 [52](#page-55-2)

### **Z**

证明的设备 Handspring Treo 180 [13](#page-12-1) Nokia 6310i [13](#page-12-1) 转换标记语言 [15](#page-14-0) 转视 AML [16](#page-15-6) 概述 [15](#page-14-0) 客户机检测 [15](#page-15-2) 响应缓冲区 [16](#page-15-1) 转视过滤器 [16](#page-15-3) 转视引擎 [16](#page-15-6) 转视过滤器 [16](#page-15-3) 转视频道 [16](#page-15-4) 转视引擎 [16](#page-15-6)